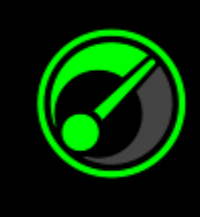

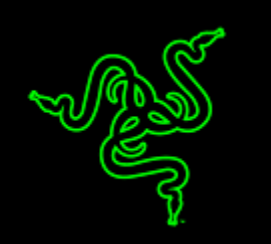

让您的系统和游戏发挥出最佳的性能,虽然算不上是高科技,但也不是很轻松 就可以实现的。通过与 IObit 合作, Razer Game Booster 游戏加速器成为了一款 简单而强大的解决方案。

只需单击一个按钮,它就会自动优化您系统的状态,并集中所有资源完全用于 游戏,让您可以专注于游戏,无需浪费时间在线搜索最适合的游戏设置或配 置。

# 目录

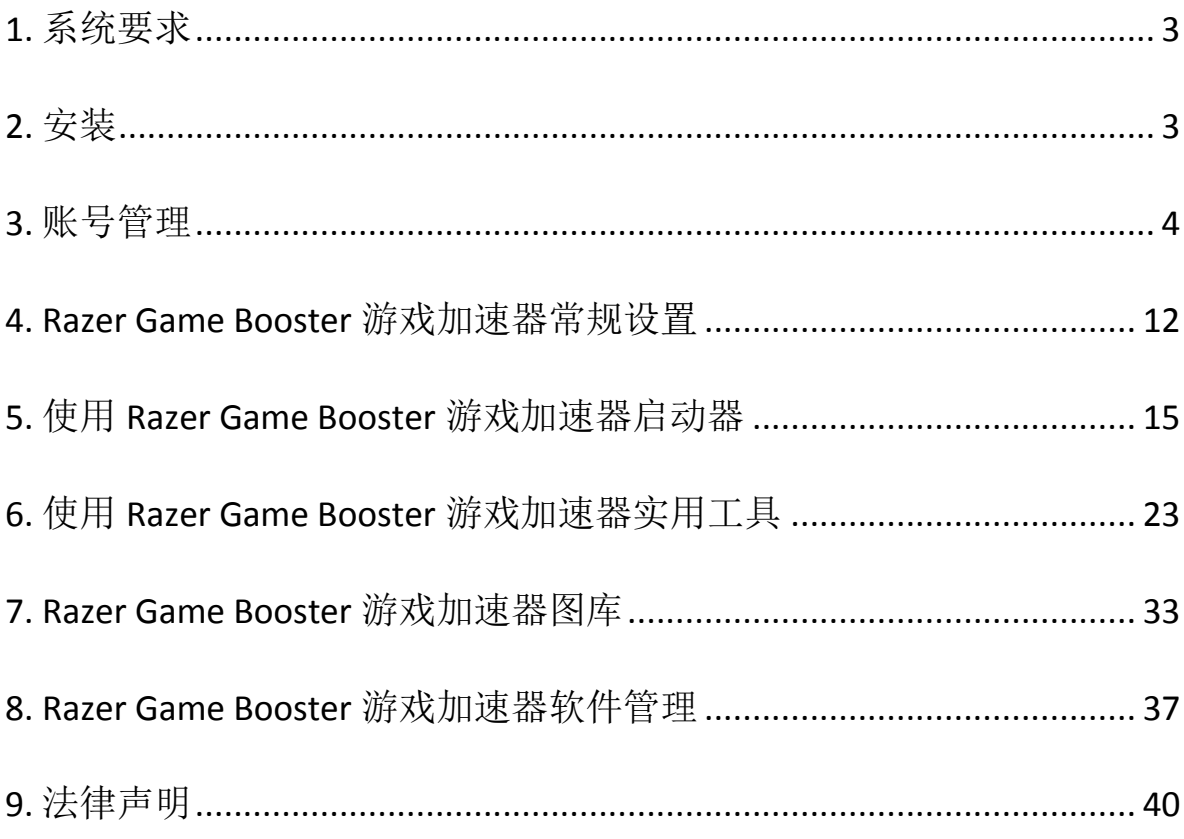

## <span id="page-2-0"></span>**1.** 系统要求

- Windows® 8 / Windows® 7 / Windows Vista®
- 互联网连接
- 至少75 MB可用硬盘空间

免责声明: 本高级用户指南中列出的所有功能会基于当前软件版本而发生改变,恕不另行通知。

### <span id="page-2-1"></span>**2.** 安装

#### 安装软件

Razer Game Booster 游戏加速器是可下载和安装到您 PC 的独立软件。

- 步骤 1. 访问 [www.razerzone.com/gamebooster](http://www.razerzone.com/gamebooster) 下载最新版本的 Razer Game Booster 游戏加速器安装程序。
- 步骤 2. 启动下载的安装程序。
- 步骤 3. 按照屏幕上的说明完成安装。
- 步骤 4. 安装完成后,单击完成,并按照提示重新启动计算机。

#### 卸载软件

如果您有以前安装的 Razer Game Booster 游戏加速器版本,或希望完全卸载该 软件,请执行如下操作:

- 步骤 1. 从 Windows 开始菜单,转到控制面板,然后选择程序 > 卸载程序。
- 步骤 2. 右键单击列表中的 Razer Game Booster 游戏加速器项, 然后单击"卸载  $\mathbf{v}_{\alpha}$
- 步骤 3. 按照屏幕上的说明完成卸载。

## <span id="page-3-0"></span>**3.** 账号管理

#### 创建账号

您可以直接使用 Razer Synapse 2.0 登录详细信息登录到 Razer Game Booster 游 戏加速器。如果您还不是 Razer Synapse 2.0 用户, 请按照如下步骤注册:

- 步骤 1. 从"开始"菜单中启动 Razer Game Booster 游戏加速器。
- 步骤 2. 单击窗口底部的创建账号。
- 步骤 3. 输入有效的电子邮箱地址和密码。重新输入您的密码进行确认。
- 步骤 4. 单击服务条款和隐私政策链接以阅读使用条款。然后,选中该复选框 表明同意遵守这些使用条款。

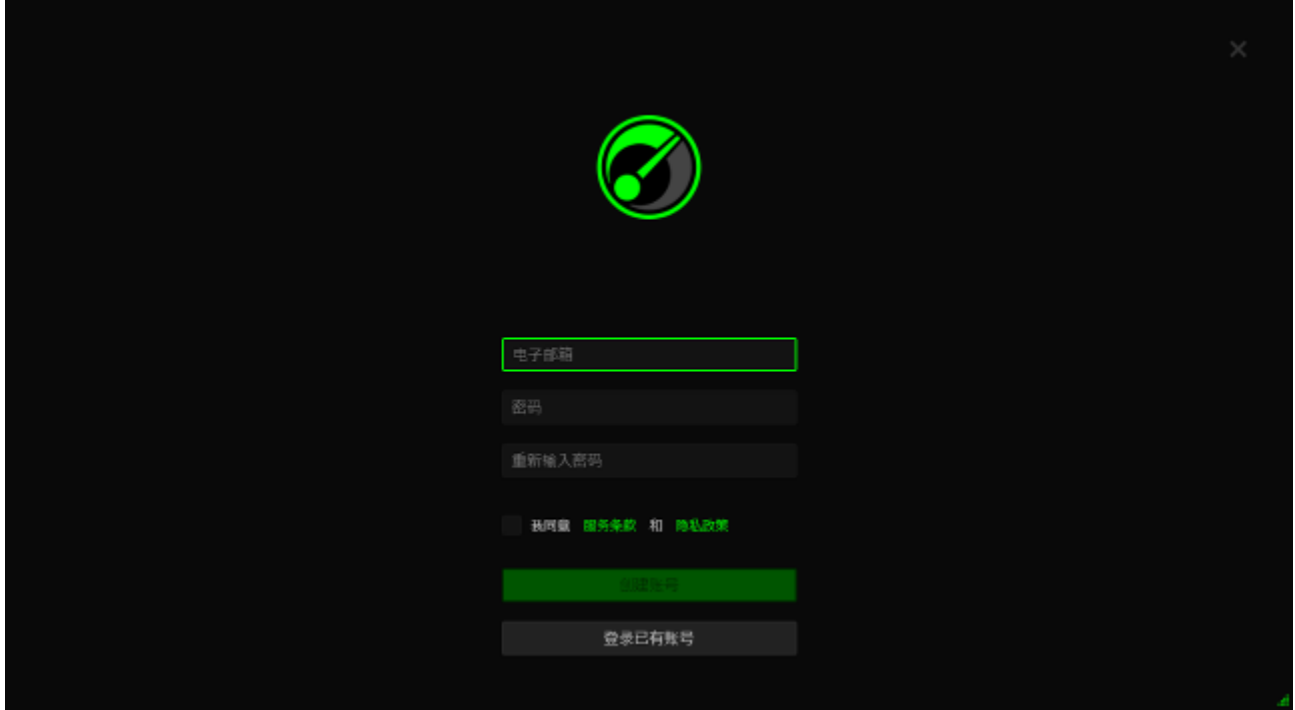

- 步骤 5. 单击创建账号。
- 步骤 6. 检查您电子邮箱的收件箱,查找 Razer 发来的账号验证邮件。
- 步骤 7. 通过单击电子邮件中的链接来验证您的 Razer Synapse 2.0 账号。
- 步骤 8. 返回到 Razer Game Booster 游戏加速器并使用您的注册账号登录。

## 登录

如果您已经有一个现成的 Razer Synapse 账号,请按照如下步骤直接登录到 Razer Game Booster 游戏加速器:

步骤 1. 从"开始"菜单中启动 Razer Game Booster 游戏加速器。

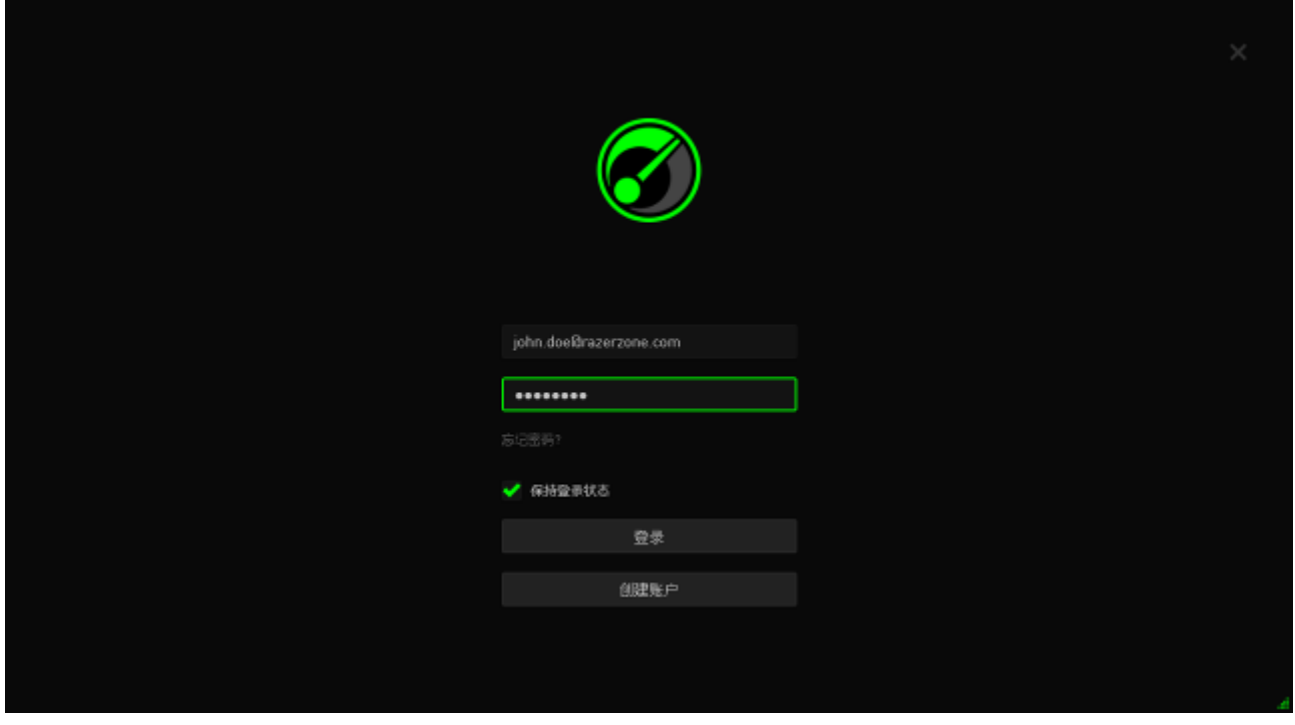

- 步骤 2. 输入您现有 Razer Synapse 账号的电子邮箱地址和密码。
- 步骤 3. 只有当您希望每次启动该软件时都使用此账号自动登录 Razer Game Booster 游戏加速器时,才选中保持登录状态复选框。
- 步骤 4. 单击登录。

## 注销

通过在 Razer Game Booster 游戏加速器主窗口中单击您的显示名称从 Razer Game Booster 游戏加速器注销登录,然后选择更改用户。

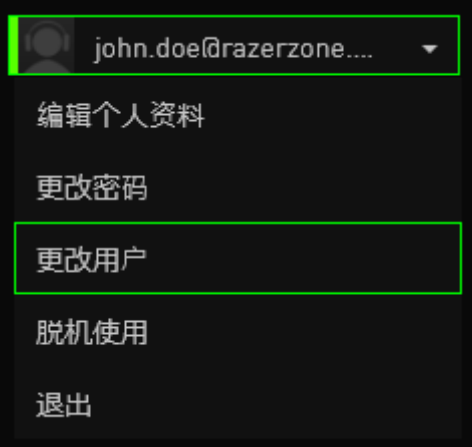

### 找回您的密码

如果您忘记了账号密码,可按照如下步骤找回密码:

步骤 1. 在软件的登录界面中单击忘记密码**?** Web 浏览器将启动并定向到 Razer 的密码重置请求页:

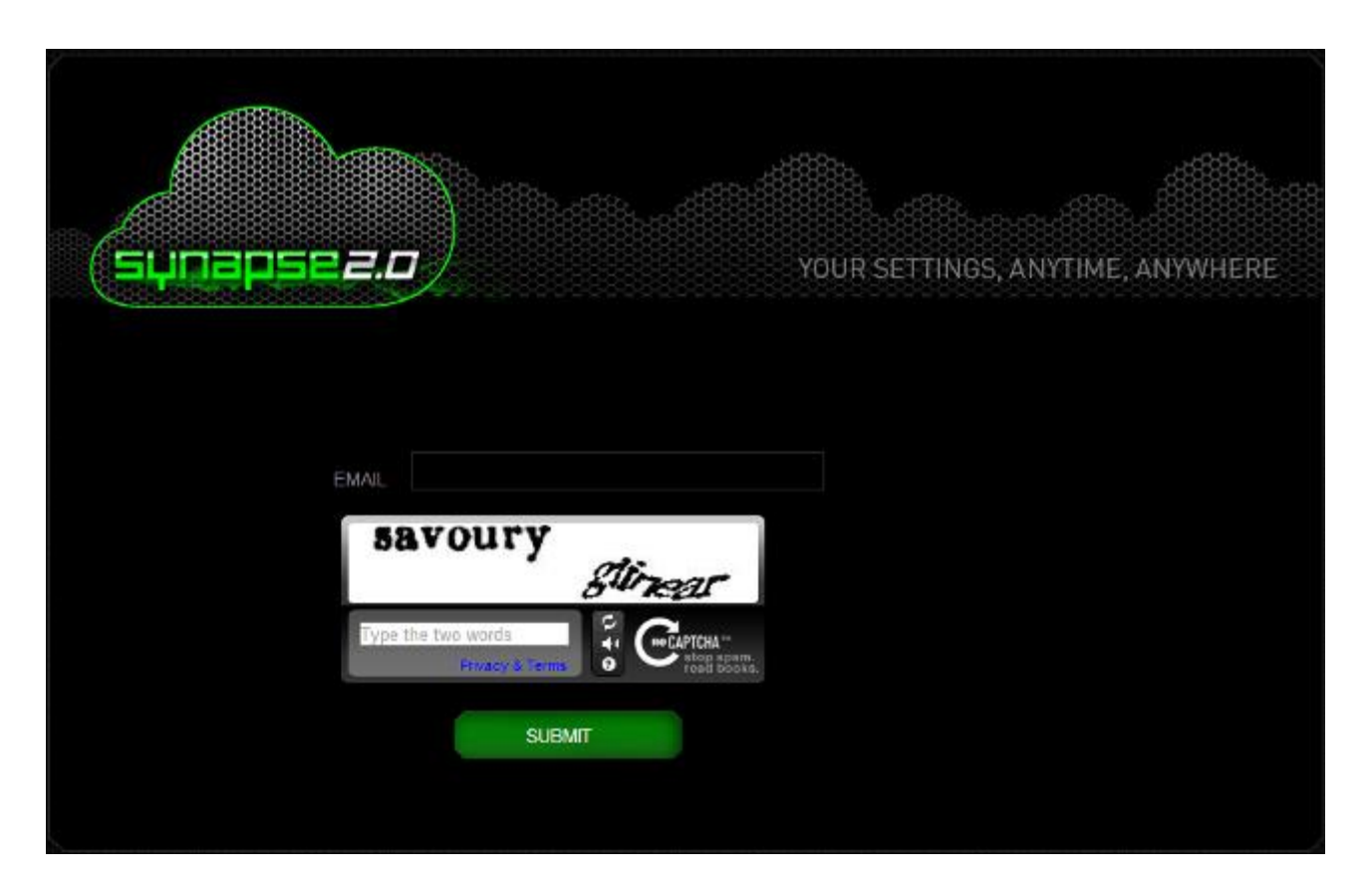

- 步骤 2. 输入您的注册账号的电子邮箱并输入显示的图片验证码。然后单击提 交。
- 步骤 3. 检查您电子邮箱的收件箱,查找 Razer 发来的验证邮件。单击电子邮 件中的链接。

步骤 4. Web 浏览器将导航至如下图所示的密码重置页面。输入新密码并再次 输入以确认。然后单击提交。

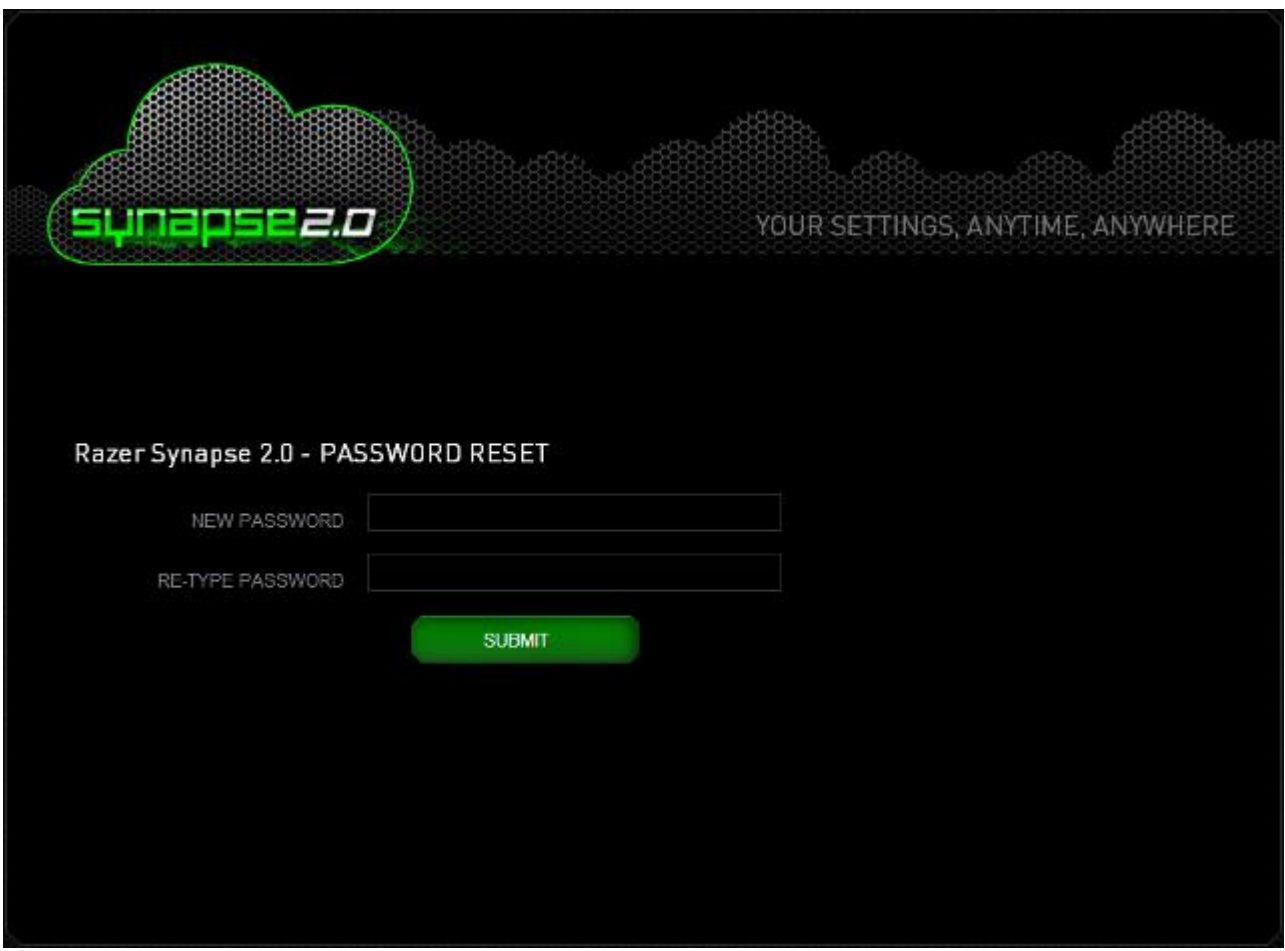

系统将显示成功屏幕。现在您就可以使用此新密码登录 Razer Game Booster 游 戏加速器了。

## 更改密码

为了安全起见,建议您定期更改账号密码。通过 Razer Game Booster 游戏加速 器更改账号密码的步骤如下所示:

- 步骤 1. 启动并登录 Razer Game Booster 游戏加速器。
- 步骤 2. 从 Razer Game Booster 游戏加速器界面,单击您的账号,弹出一个菜 单选项列表。选择更改密码。

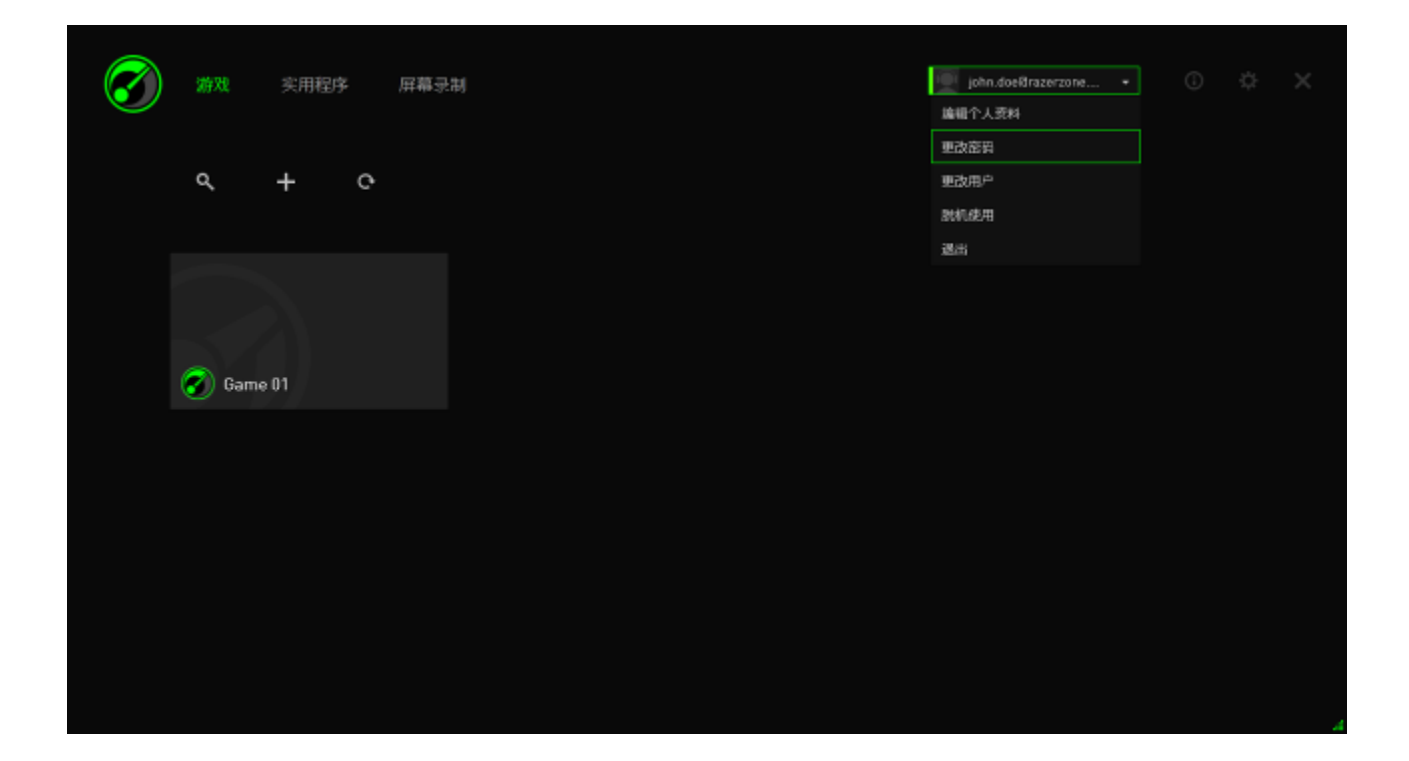

步骤 3. 在接下来的屏幕中,输入您的旧密码和新密码。重新输入新密码,然 后单击确定以确认更改。

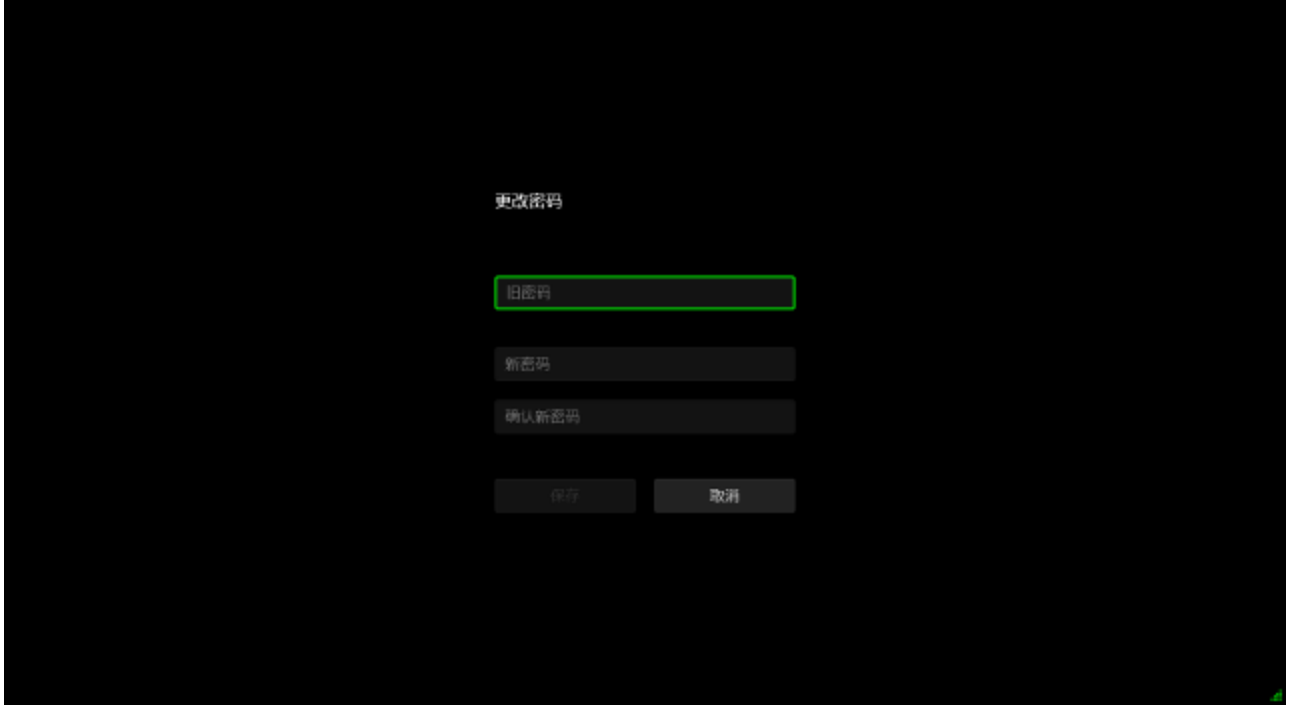

## 管理用户配置文件

您可以从 Razer Game Booster 游戏加速器界面查看和编辑用户配置文件。单击 您的用户名,并从菜单选项中选择编辑个人资料,或单击 面。

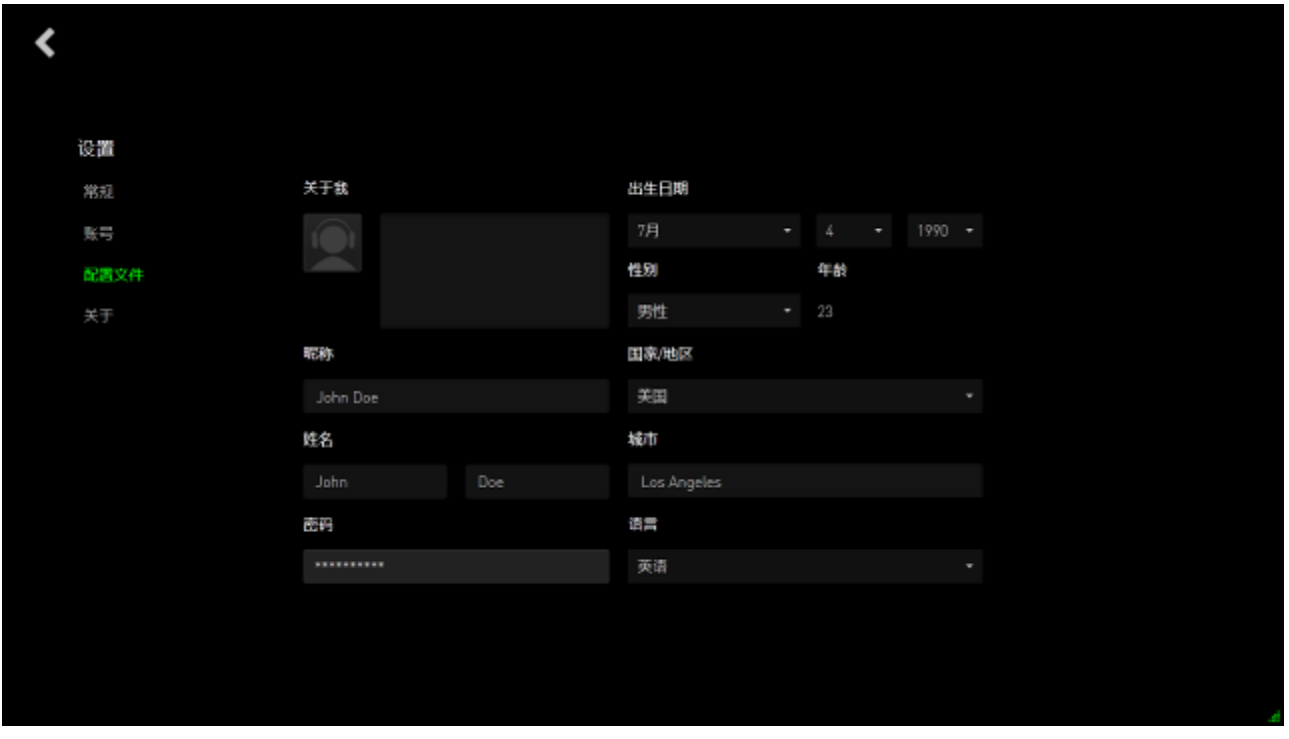

所有信息均为可选信息。配置文件详情可以包括:

- Avatar:更改显示图片
- 关于我:关于您自己的简要说明
- 个人详细资料包括您首选的昵称、真实姓名、出生日期、年龄和性别
- 位置详情包括语言、城市和国家/地区
- 首选用户界面显示语言

所做的更改将自动保存。单击 < 以返回主界面。

## <span id="page-11-0"></span>**4. Razer Game Booster** 游戏加速器常规设置

## 了解界面

默认情况下, Razer Game Booster 游戏加速器激活后会显示"启动器"选项卡。

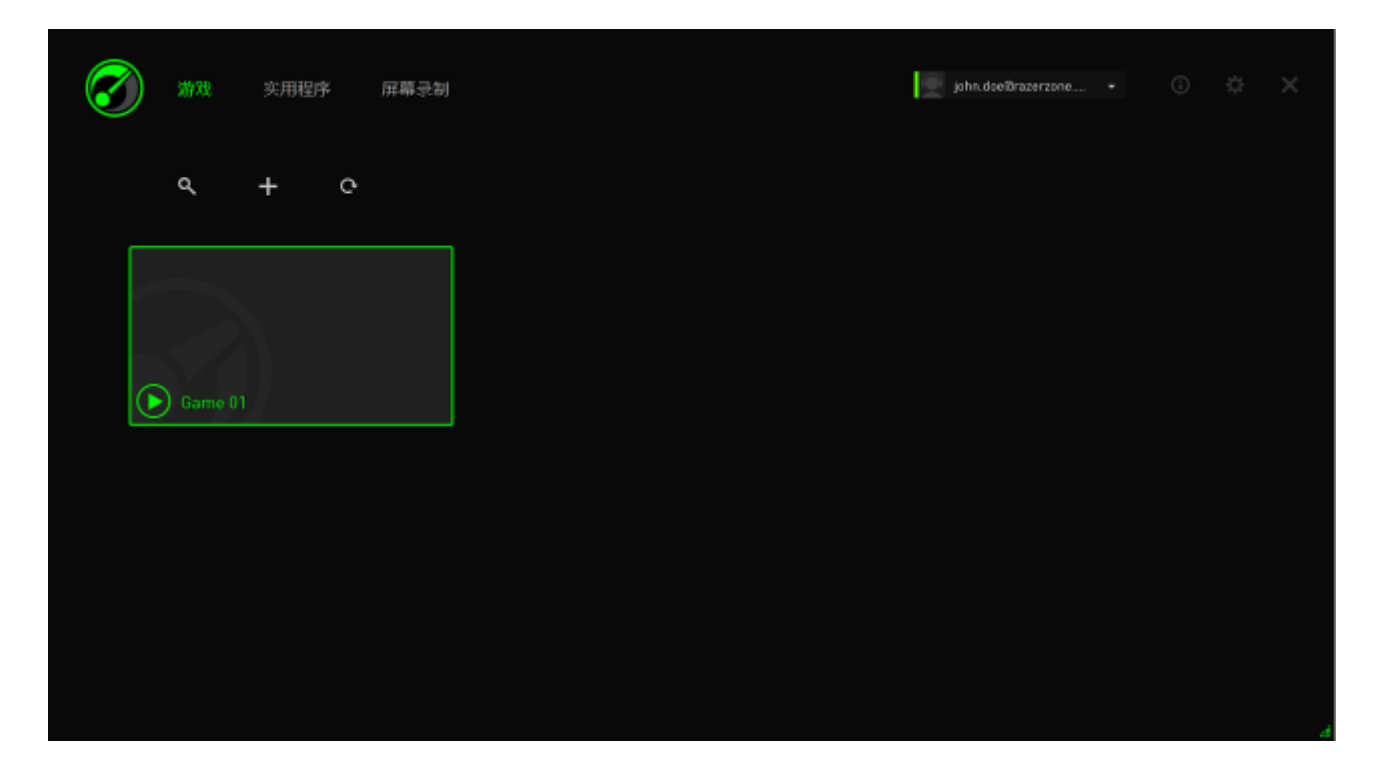

此选项卡会显示一个包含游戏和应用的列表。使用顶部的选项卡可访问 Razer Game Booster 游戏加速器的各种功能。请参阅本指南的后续部分以了解关于各 项功能的更多信息。

## 工具提示

包括一个针对此界面的每个选项卡的简单工具提示,简要介绍 Razer Game Booster 游戏加速器的各项功能。只需单击 <sup>1</sup> 即可了解有关特定功能的更多信 息。

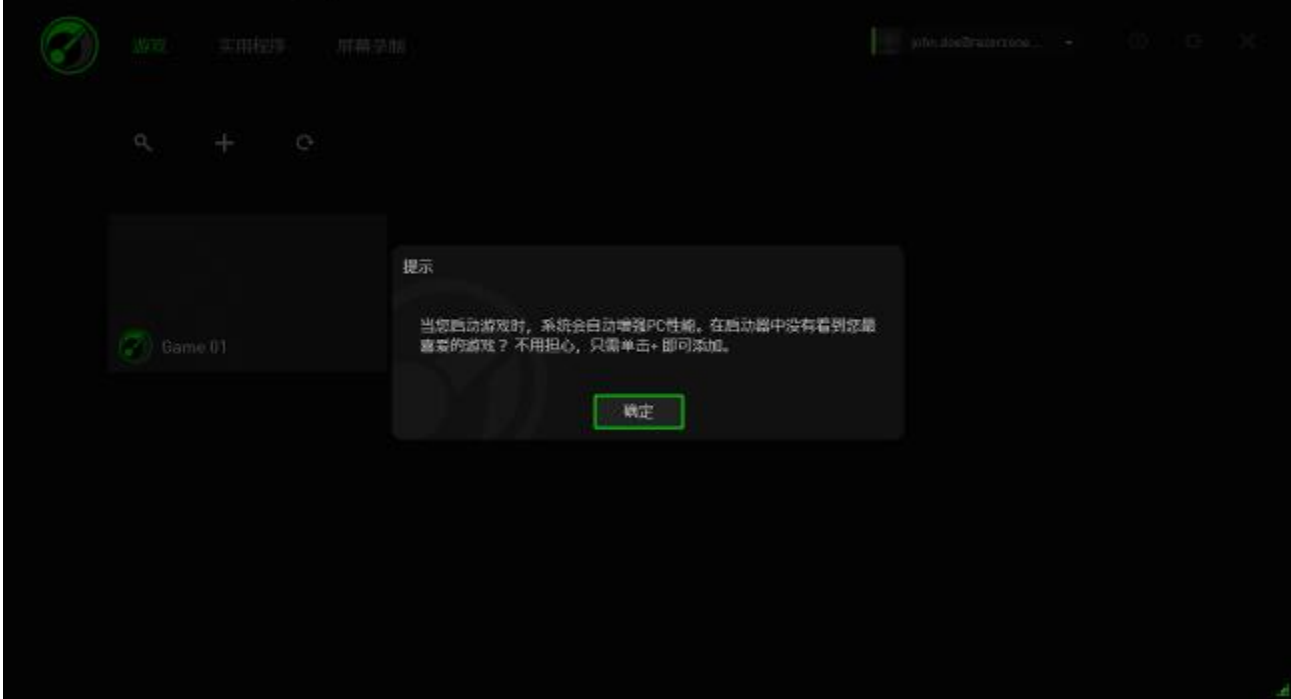

#### *RAZER GAME BOOSTER* 游戏加速器设置

Razer Game Booster 游戏加速器提供了多个常规首选项来管理软件的行为。

步骤 1. 启动并登录该软件。

步骤 2. 从窗口右侧,单击

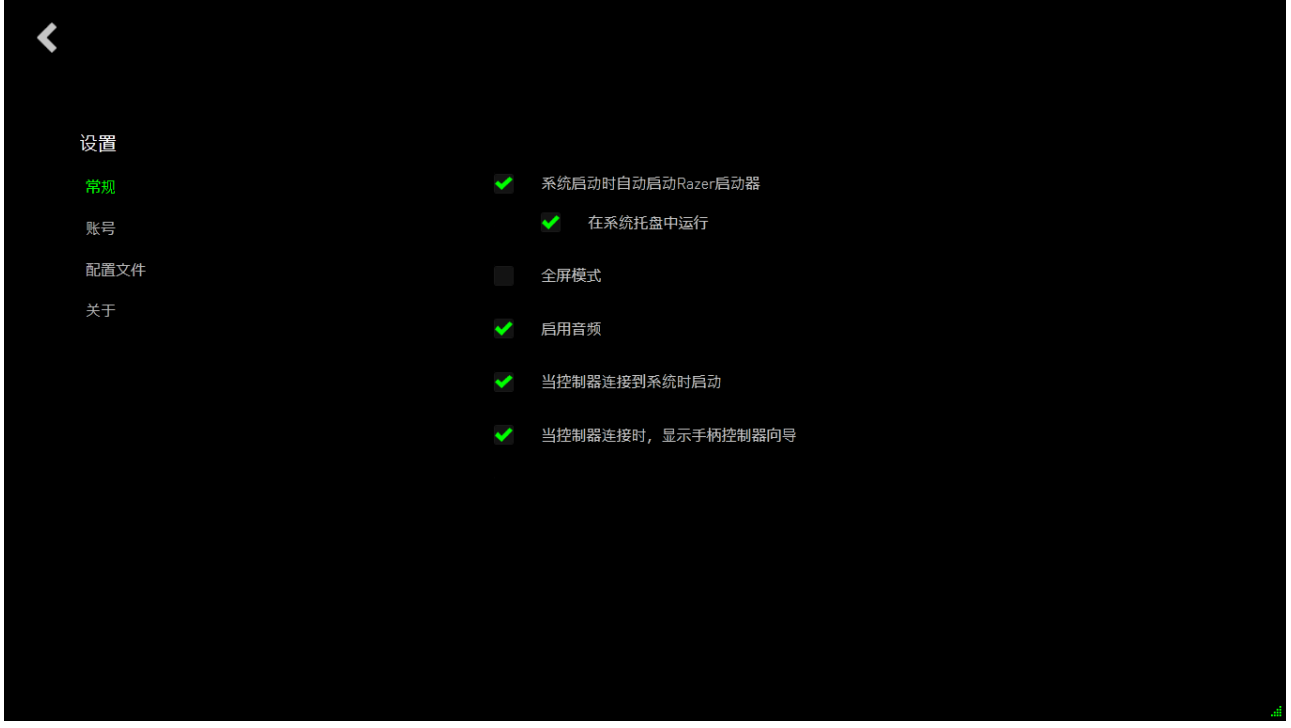

常规选项卡包括决定软件基本行为的如下多个选项:

- 在 Windows 启动时启用要启动的 Razer Game Booster 游戏加速器。
- 系统首次启动时,在系统托盘中运行 Razer Game Booster 游戏加速器
- 以全屏模式运行 Razer Game Booster 游戏加速器
- 启用 Razer Game Booster 游戏加速器用户界面音效
- 当控制器连接到系统时,启动 Razer Game Booster 游戏加速器
- 当控制器连接到系统时,会显示游戏手柄控制器指南

## <span id="page-14-0"></span>**5.** 使用 **Razer Game Booster** 游戏加速器启动器

首次安装和启动 Razer Game Booster 游戏加速器时,它会自动扫描计算机中安 装的可识别游戏。

## 向列表中添加游戏 *–* 自动系统扫描

从"游戏"选项卡中,单击 G 。Razer Game Booster 游戏加速器将自动开始扫 描您的系统,查找已识别的游戏,并将其添加到"游戏"列表中。 备注:只有 *Razer Game Booster* 游戏加速器识别的游戏才能使用此方法添加。

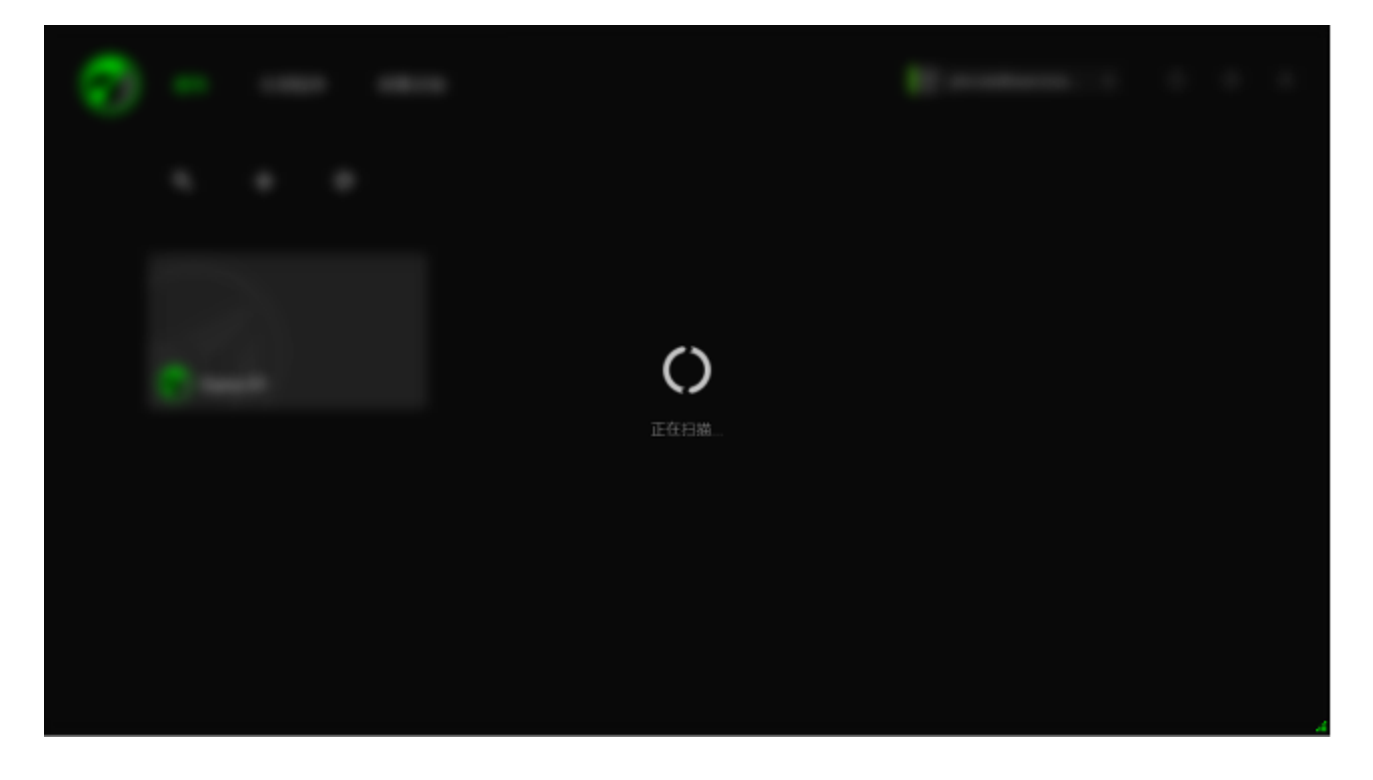

Razer Game Booster 游戏加速器通过此扫描找到的游戏将自动添加到您的"游戏" 列表中。

## 将游戏添加到列表 *–* 手动选择

要向此列表添加自己的游戏和/或应用程序,请单击"游戏"选项卡上的 Razer Game Booster 游戏加速器将扫描系统, 查找所有支持的游戏和应用程序  $\circ$ 

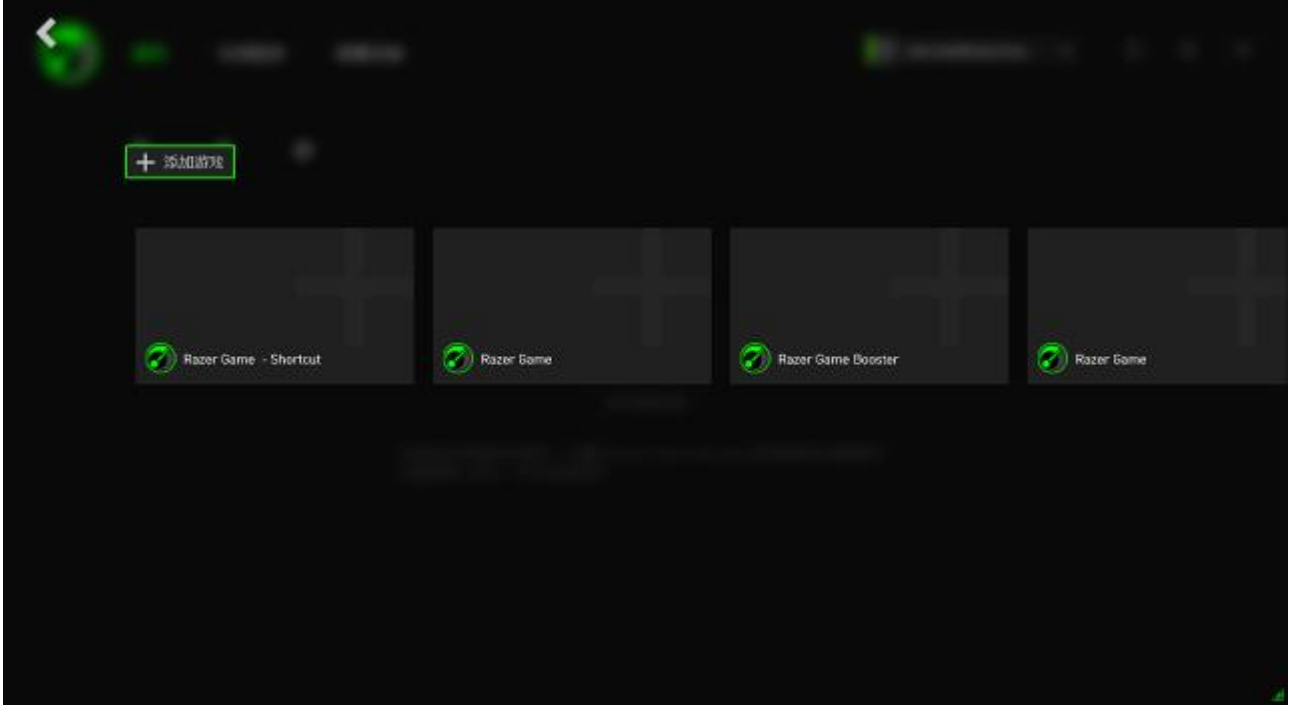

只需单击即可将应用程序立即添加到"游戏"列表。如果未在此列表上找到所需 的应用程序,请单击添加游戏并定位相应的文件。

## 搜索游戏

搜索功能可帮助定位您希望更快、更方便运行的游戏。

步骤 1. 从"游戏"选项卡中,单击 Q 图标。

步骤 2. 在文本框中输入搜索词。

备注: 可以轻点 / 清除文本框。

步骤 3. 将显示一个匹配此搜索词的全部游戏列表。

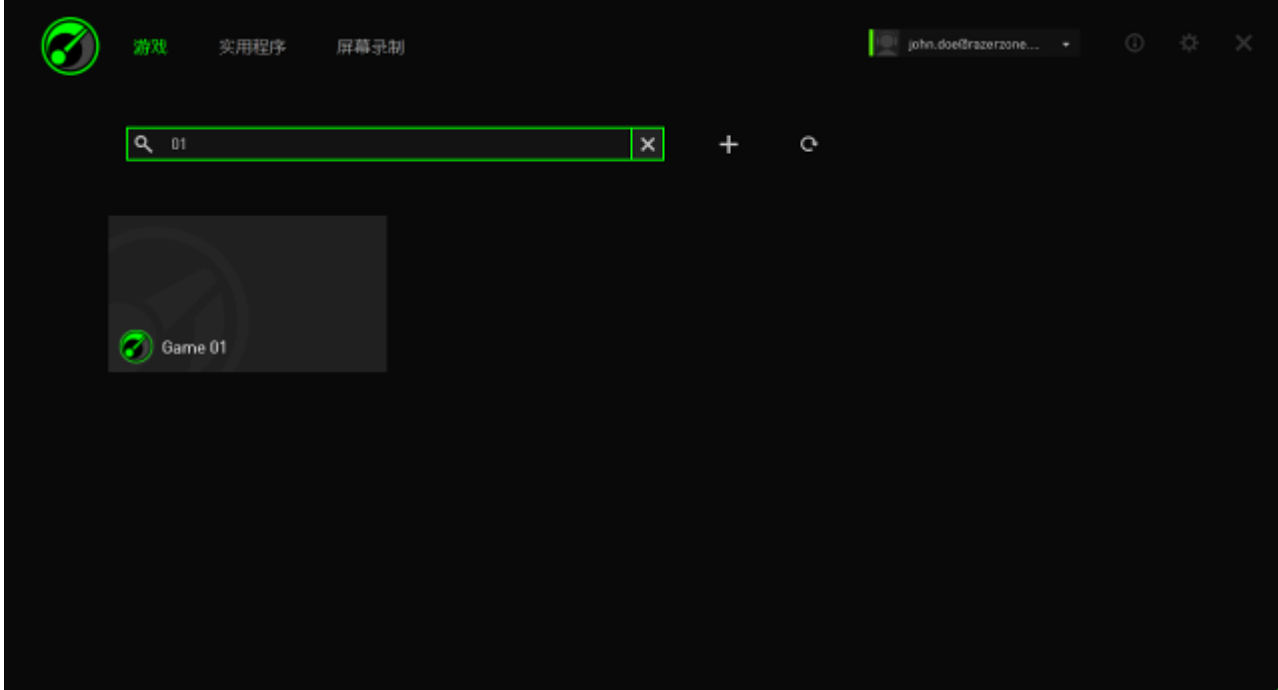

#### 设置游戏首选项

您可以为每个游戏单独配置首选项。从游戏列表中,单击要配置的游戏。

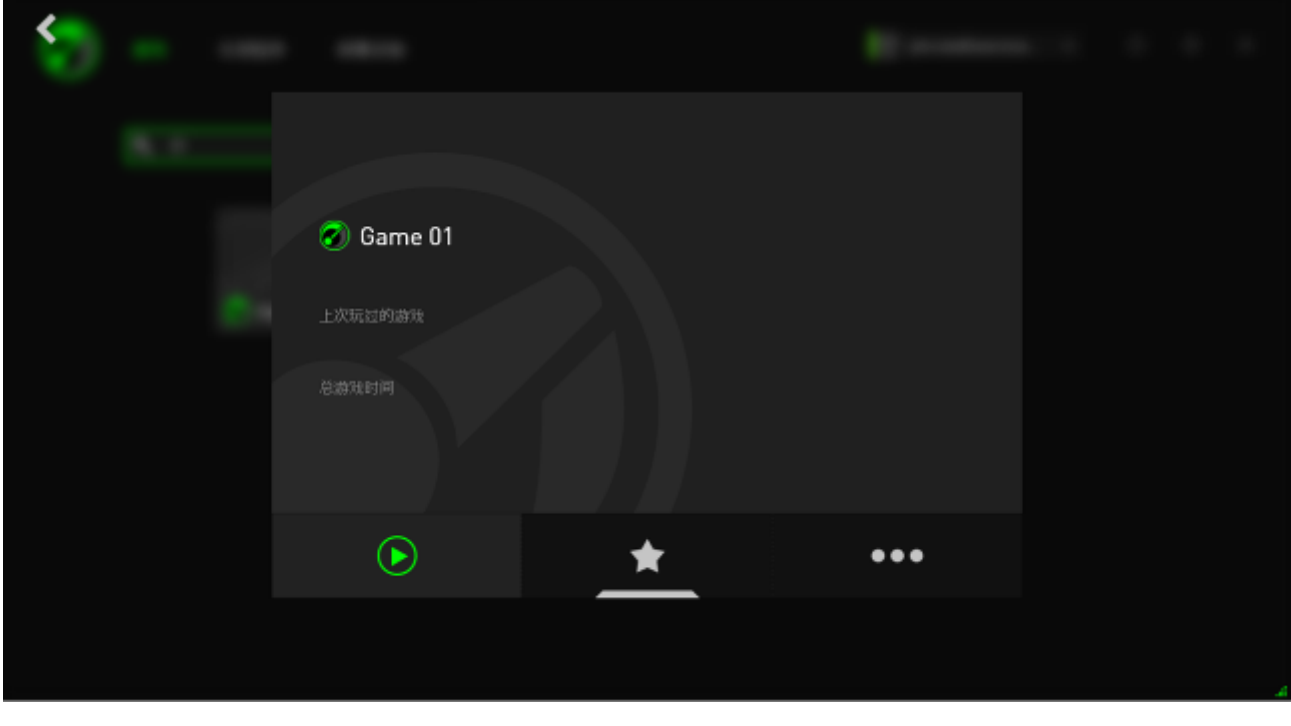

备注:单击游戏详情框外的任意位置,或单击 ,即可返回 *Razer Game Booster* 游戏加速器主界面。 在这里您可以:

- 启动游戏。
- 在收藏夹列表中添加/删除游戏。
- 设置此游戏首选项。

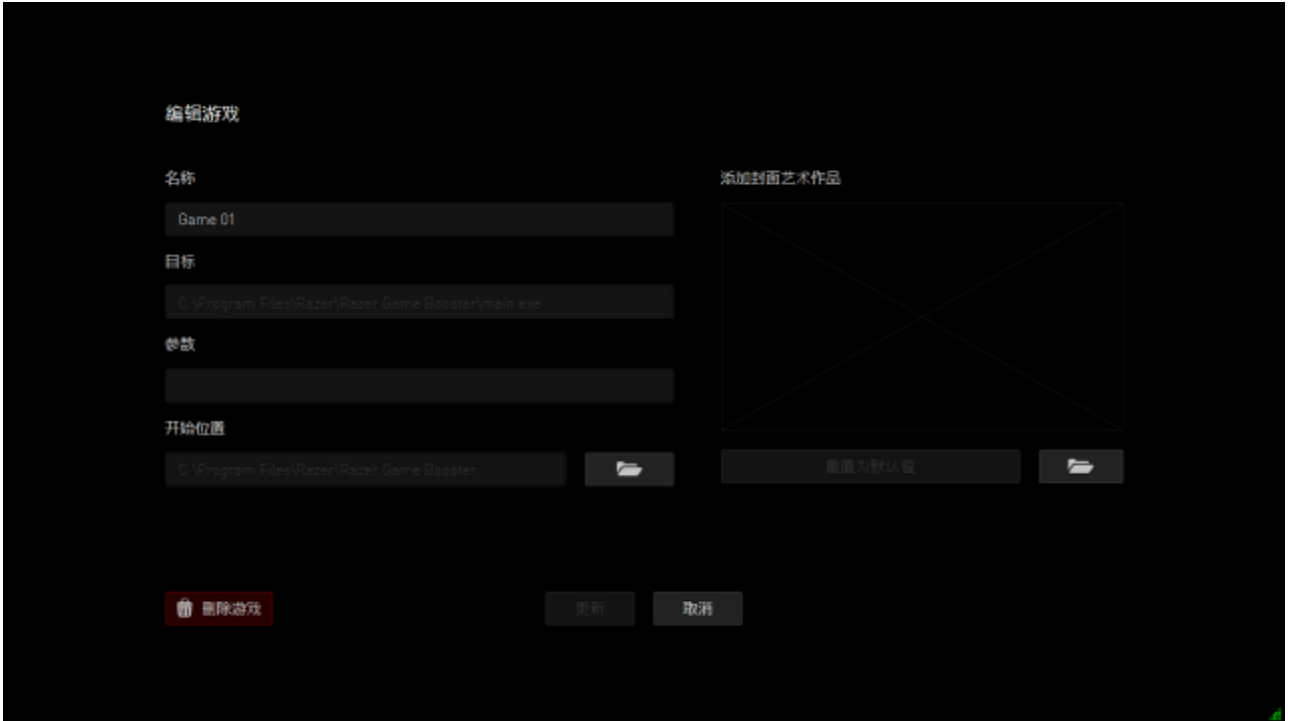

游戏首选项可以包括:

- 将在"游戏"列表中显示的显示名称
- 游戏可执行文件的目标位置
- 启动游戏时要自动应用的额外参数。(可选)
- 游戏的运行目录。单击 = 选择文件夹。
- "封面图片"是在"游戏"列表为此游戏显示的显示图片。单击 用作封面图片的图像文件。
- 单击从列表中删除可从"游戏"列表中删除游戏。

单击更新保存设置。

#### 调整加速设置

打开加速功能时(通过启动游戏或手动激活加速),Razer Game Booster 游戏 加速器将暂停在您计算机上运行的许多进程和服务,从而为您的游戏分配更多 的资源。关闭加速功能会将您的计算机恢复到原始状态。

借助 Razer Game Booster 游戏加速器,可完全控制切换到游戏模式时要暂时停 止的进程和服务。转到实用工具选项卡,并单击加速。

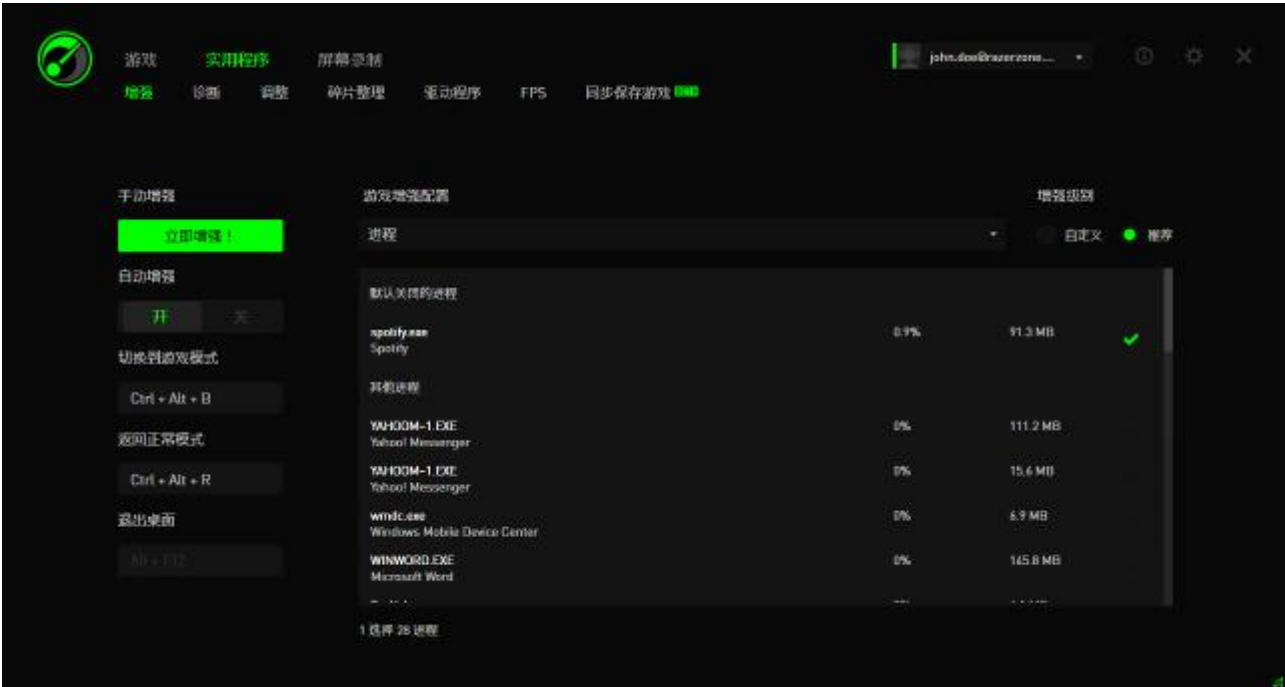

在左侧设置您希望打开/关闭加速的方式。这包括:

- 游戏启动时打开/关闭自动加速
- 手动加速或恢复您的 PC
- 指定分别用于打开/关闭的加速和恢复快捷键
- 指定游戏启动后退出"游戏桌面"模式的快捷键

在右侧自定义打开加速将临时暂停的各个进程和服务。如果您不确定,请选择 自动 以使用推荐的加速设置。

警告:暂停 Windows 服务可能会影响系统操作。

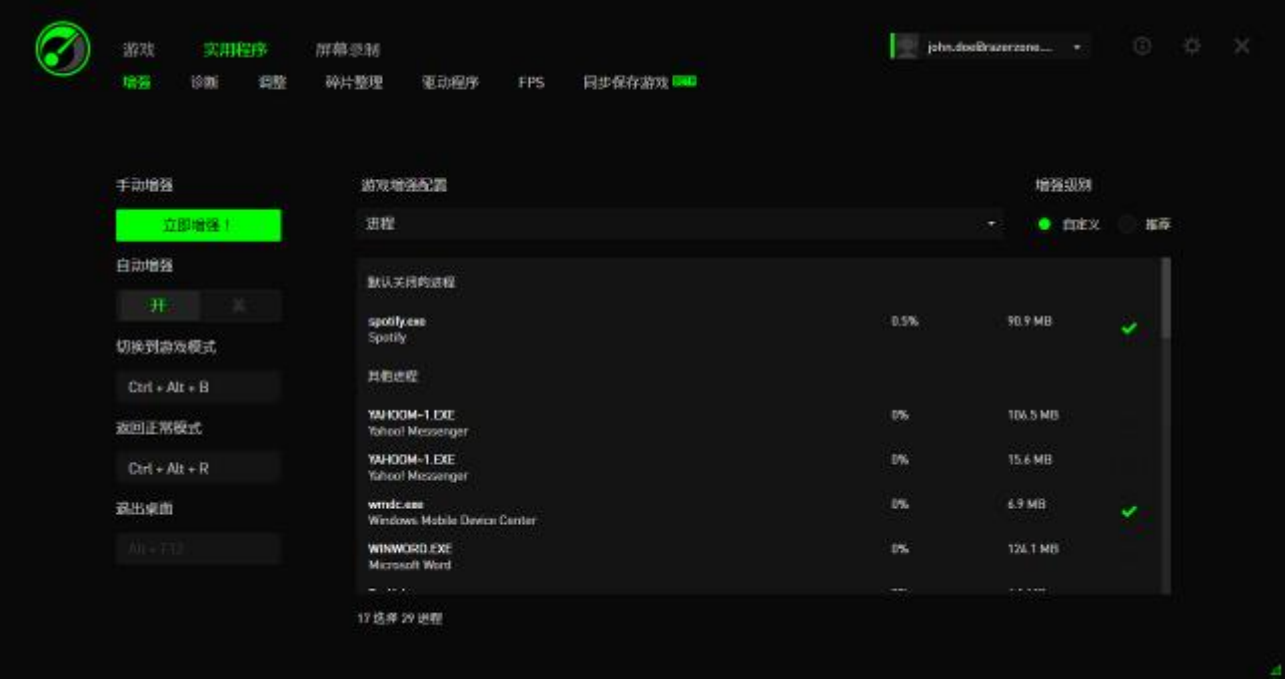

其他项下提供了多种可供 Razer Game Booster 游戏加速器调整的 Windows 设置 ,以进一步提高计算机的游戏性能。这包括:

- 在"游戏桌面"模式下启动游戏。这将减少 Windows 桌面上的图形显示, 包括快捷键图标、任务栏图形效果等。您可以使用退出游戏桌面快捷键 (默认设置:Alt+F12)来退出此模式。
- 清理 PC 的 RAM 以增加可用内存。随机存取内存(RAM)是各种应用程序数 据的临时存储区,以便应用程序能在您的计算机上更快速地运行。此选 项将清理您的 RAM, 从临时存储区移除不使用的应用程序数据, 从而为 游戏释放空间。
- 清除剪贴板。在您系统上进行复制/剪切操作产生的数据存储在系统的剪 贴板上。此选项清除不使用的剪贴板项目。
- 将您的电源设置更改为高性能 采用高性能模式时,您的系统性能将最大 化,为您的游戏提供更多的处理能力。此模式功耗较高,可能会产生更 多的热量。如果您使用的是电池供电的计算机(如笔记本电脑),我们 建议将您的系统连接到电源。
- 关闭 Explorer.exe 以增加可用内存。此选项将在加速打开时关闭 Windows 资源管理器(包括任务栏和所有打开的文件夹)。
- 关闭"自动更新"以防止其中断您的游戏。这可防止系统在打开加速时扫描 在线系统更新。

## 启动游戏

从列表中选择游戏并单击 2. Razer Game Booster 游戏加速器将执行以下操作 :

- 1. 如果在实用工具 **>** 加速中设置为自动打开,则自动打开加速。
- 2. 如果选中了游戏桌面选项,则会激活游戏桌面。
- 3. 启动游戏。
- 4. 将 Razer Game Booster 游戏加速器最小化到系统托盘。

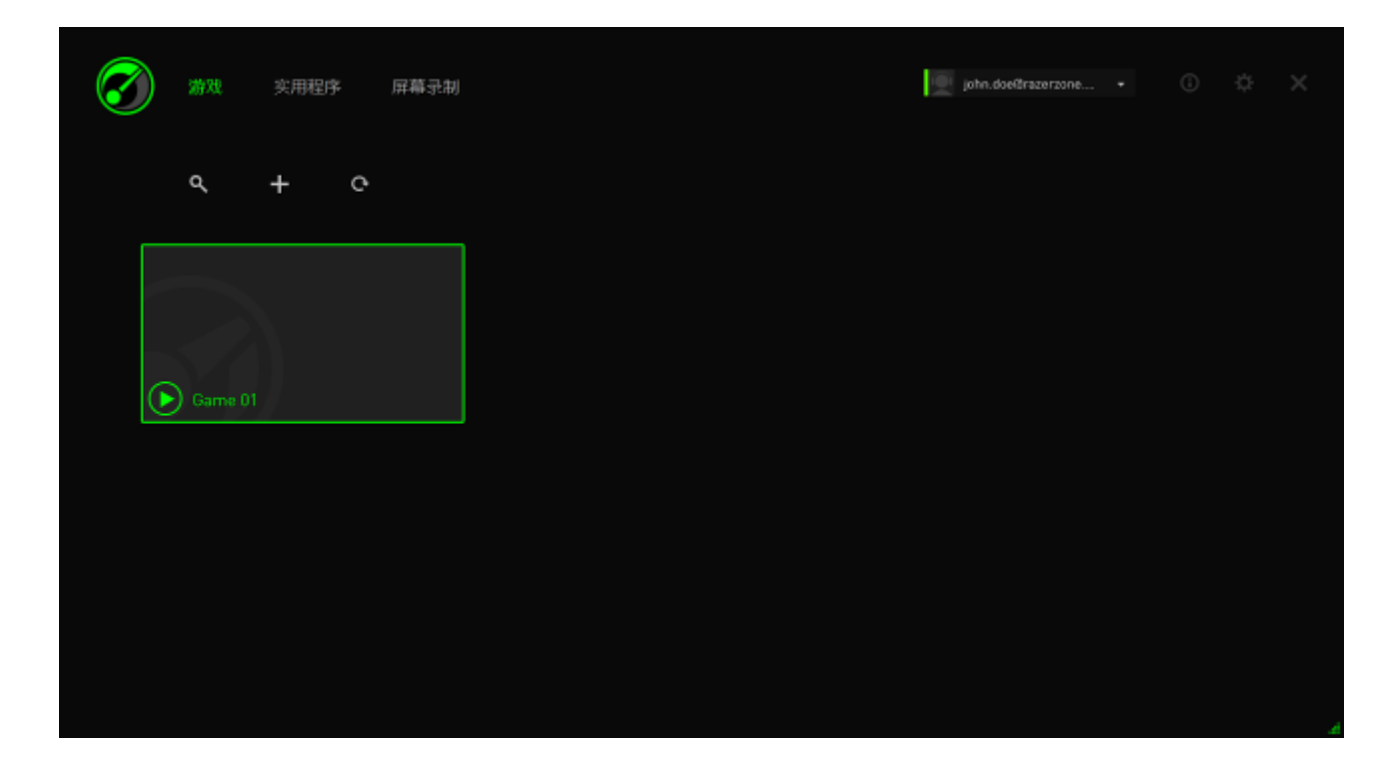

## <span id="page-22-0"></span>**6.** 使用 **Razer Game Booster** 游戏加速器实用工具

Razer Game Booster 游戏加速器还为您提供了许多优化工具以进一步改善您的 游戏体验。单击实用工具。

## 诊断

Razer Game Booster 游戏加速器配备了诊断工具,借助该工具您可以生成计算 机报告,包括硬件、软件和任何错误消息方面的信息。单击诊断选项卡可查看 该界面。

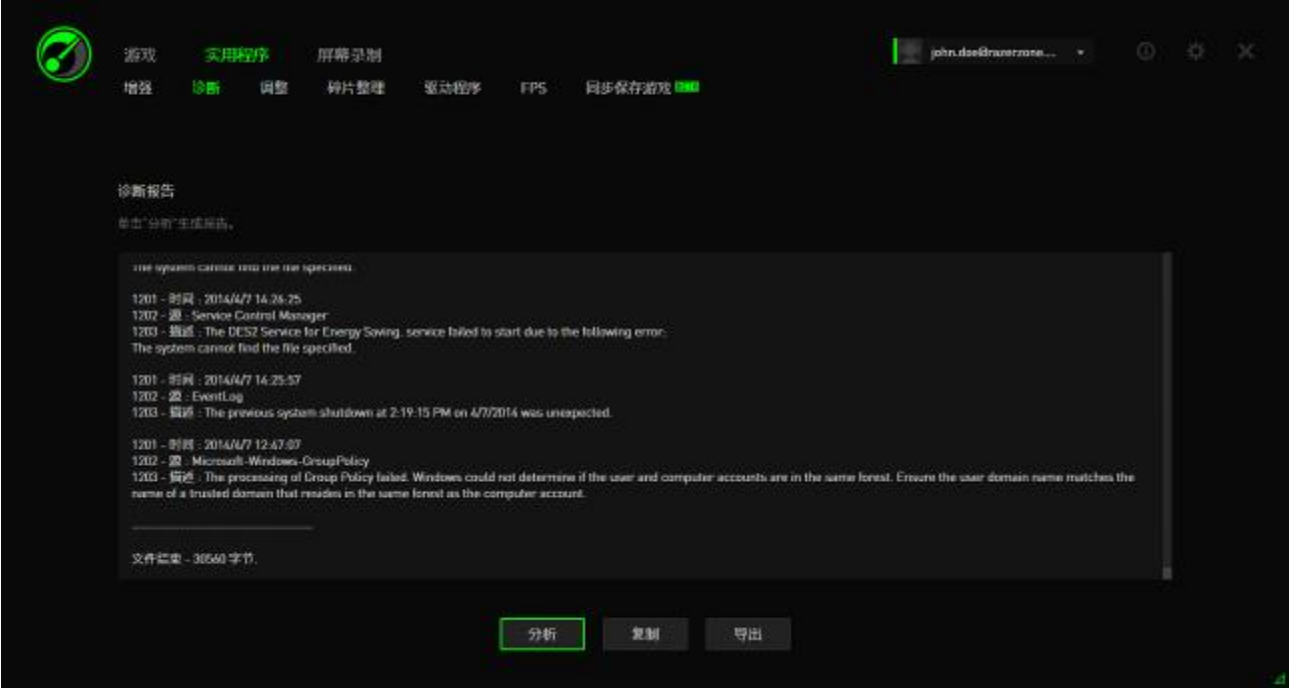

单击分析可开始诊断。单击复制可将报告复制到剪贴板,或单击导出可将报告 保存为 .txt 文件。

您可以使用此报告来分析计算机的运行状况并查明可能遇到的错误。您甚至还 可以将报告上传到在线论坛或网站以进行讨论并从在线游戏社区寻求帮助。

#### 调整

此工具可自动调整您的 PC 以改善 PC 性能。

例如,为了使 Razer Game Booster 游戏加速器能够将通过 Internet Explorer 执行 的下载会话数量增加到每个服务器 20 个下载,请选中增加 **IE** 下载会话。单击 自定义并输入"20"。

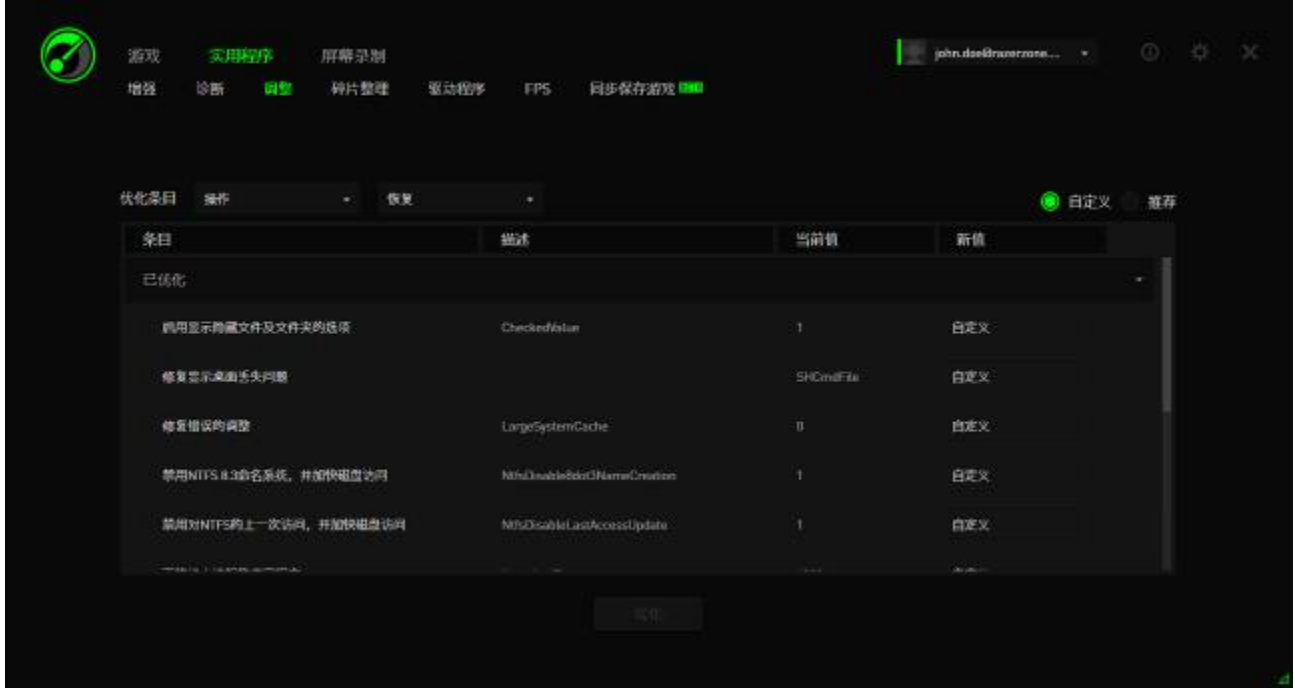

单击优化可启动优化过程。您可以将所有设置恢复为 Windows 默认值, 或甚至 使用操作菜单从文件导入设置或向文件导出设置。

#### 碎片整理

此工具可快速选择游戏和文件并对其进行碎片整理,从而加快游戏加载和运行 速度。

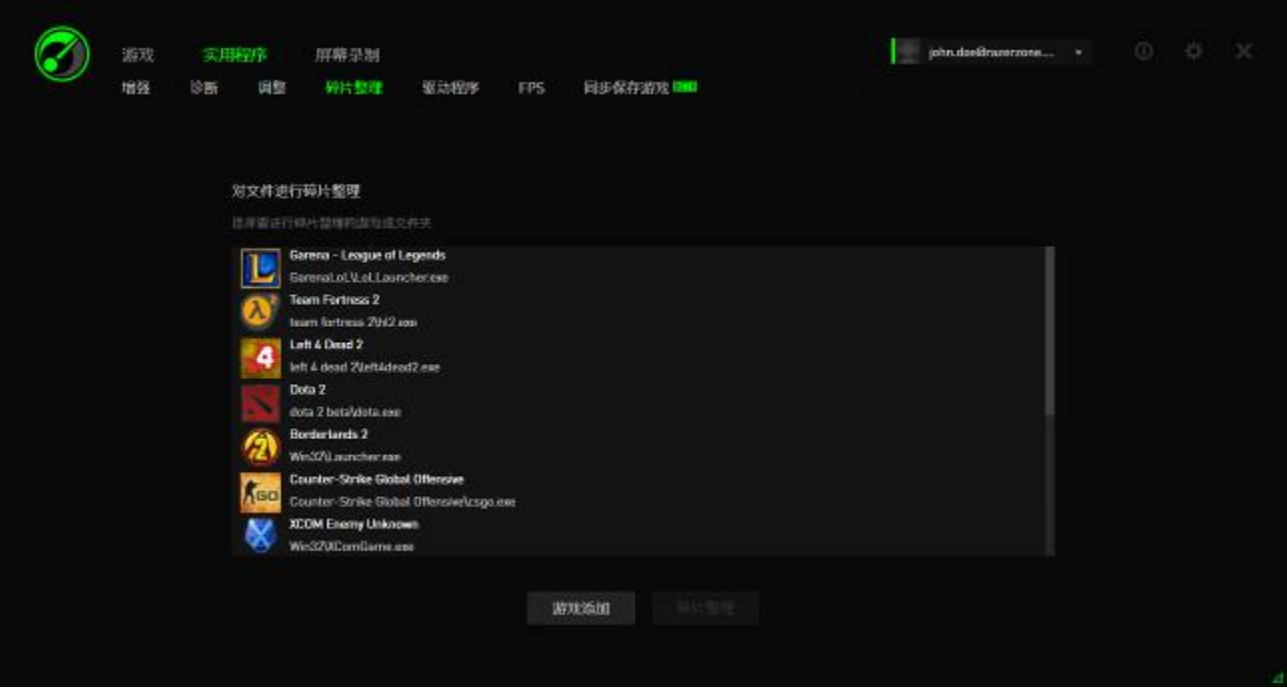

从列表中选择一个游戏,然后单击碎片整理即可开始执行操作。

注意:我们不建议对存储在固态硬盘(SSD)上的游戏和应用程序数据进行碎片整理。与普通 硬盘(HDD)不同,SSD 不会顺序读取存储的数据。因此,碎片化的文件不会减缓存储在 SSD 上的应用程序的访问速度。而且,由于 SSD 的构建方式特殊,每次写操作都会对此类驱动器 造成磨损。因此,对 SSD 进行碎片整理可能会缩短此类驱动器的寿命。

### 驱动程序

此工具可通过检查系统可用的驱动程序更新来及时更新计算机的驱动程序。将 列出找到的更新。

备注:只会列出 *Razer Game Booster* 游戏加速器数据库识别出的驱动程序。

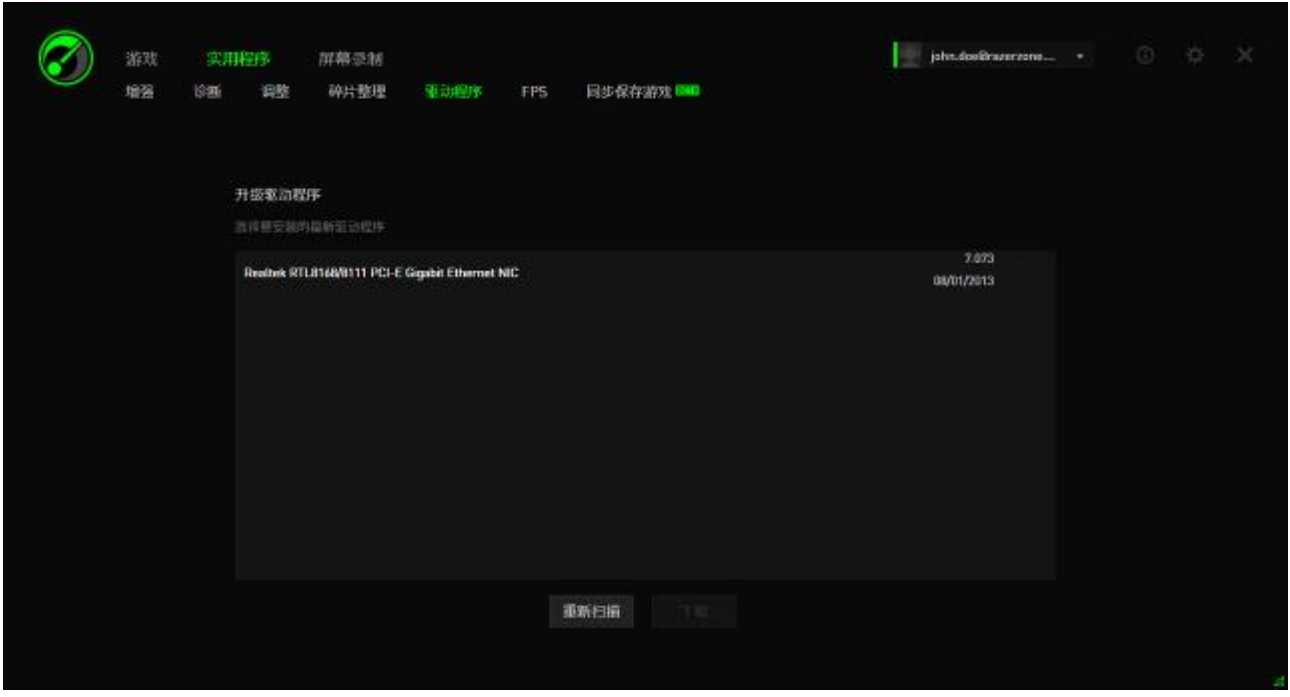

单击下载可下载并安装找到的所有驱动程序。

#### *FPS*(帧*/*秒)

通过此工具,您能够启用和控制游戏屏幕上的 FPS 显示的行为。您可以选择 FPS 值的显示位置、打开/关闭此功能,甚至设置快捷键来在游戏中快速打开/ 关闭 FPS 显示。

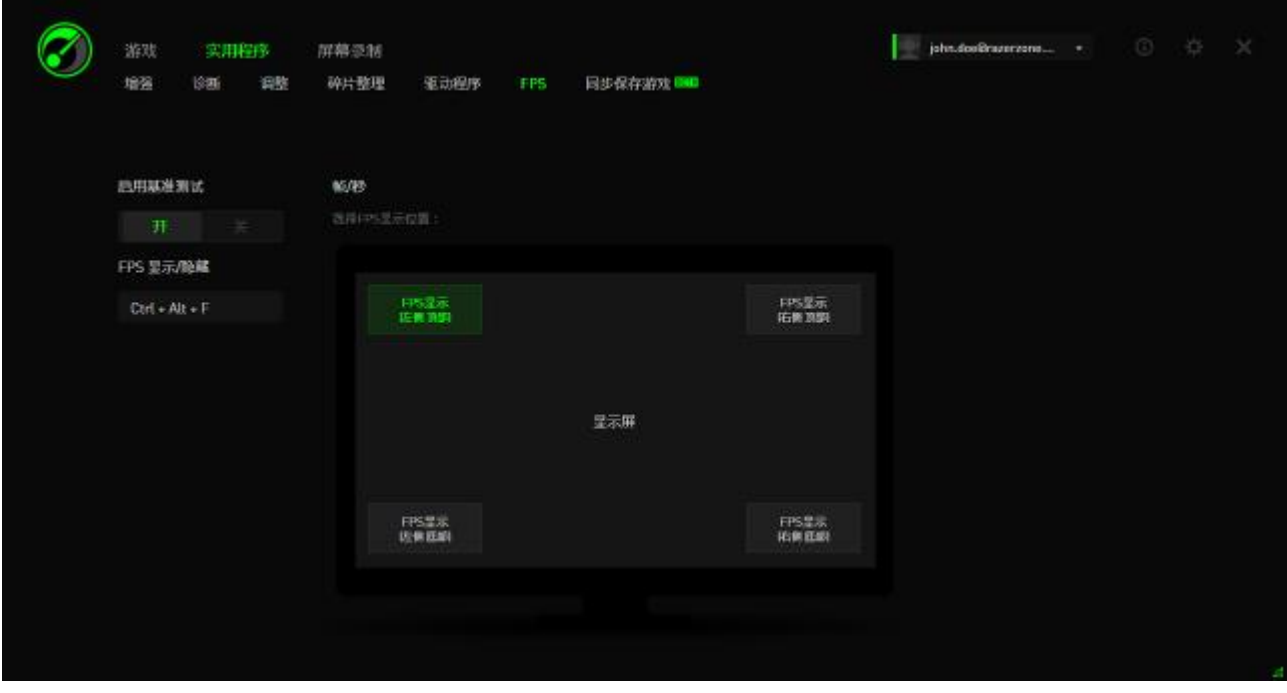

高亮显示的方框指示当前 FPS 显示位置。

## 同步游戏存档

此工具可让你从电脑中备份游戏数据(例如游戏存档、系统设置和插件)到云 存储服务,便于随时随地访问。

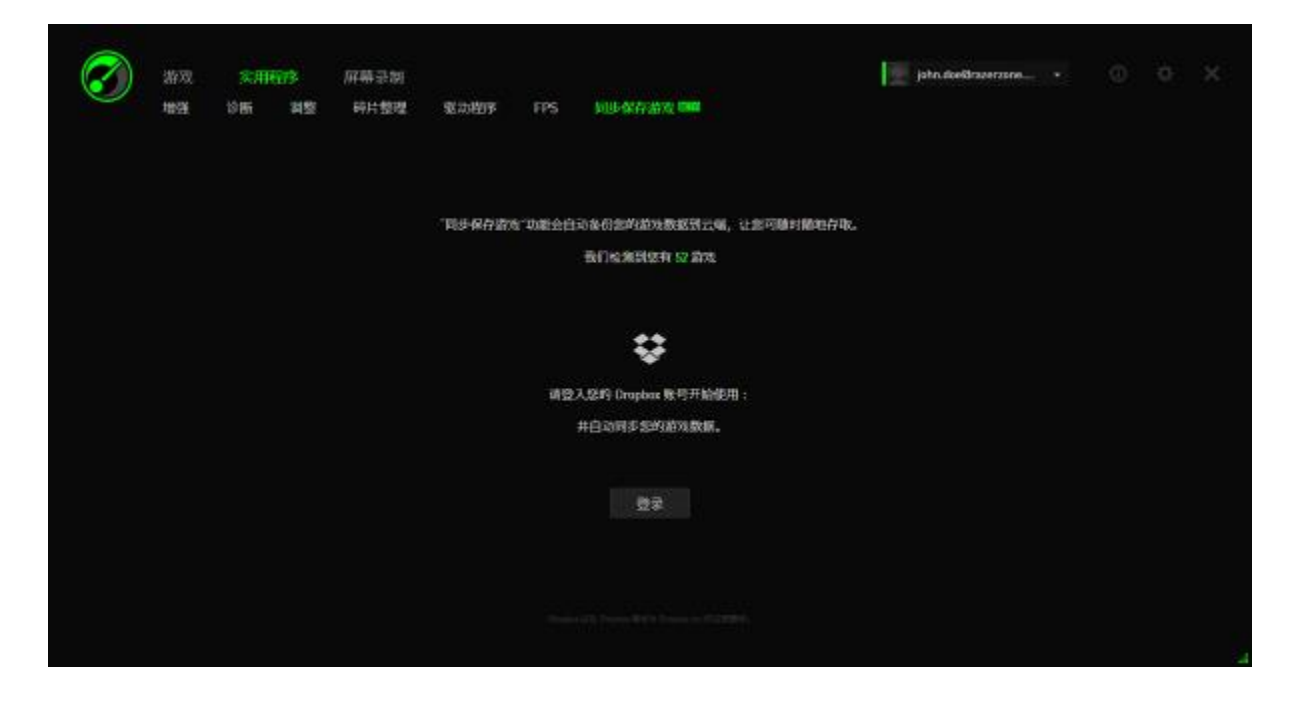

如需使用此功能,请先登录到云存储服务。

登录账号后, "同步游戏存档"会自动将已知游戏数据路径的游戏数据同步至 云端。

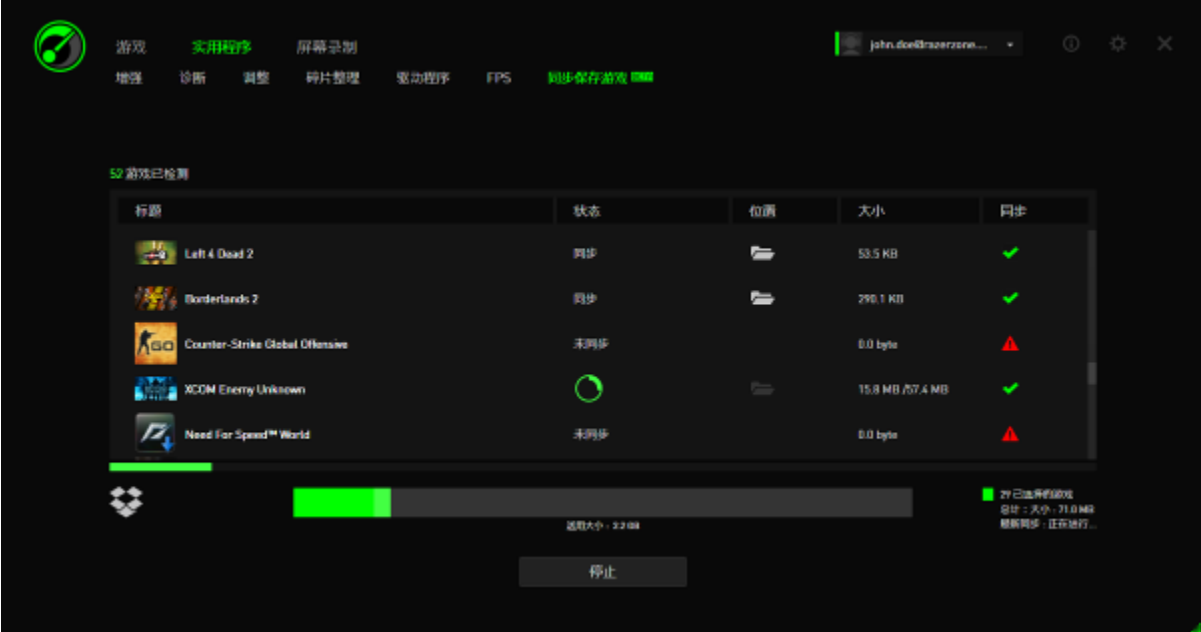

每个游戏都会有显示当前状态的指示标志:

——当前正在同步本地游戏数据与云端游戏数据

正在同步——本地游戏数据已排入与云端游戏数据同步的队列中

已同步 ——云端游戏数据已与本地游戏数据同步

未同步——本地游戏数据无法与云端游戏数据同步

游戏名称下方的状态栏显示整体进度,而状态栏下方的条形图会显示云存储的 总容量。

 $\mathbb C$ 

如需更改所需同步的游戏数据的存储路径,请单击

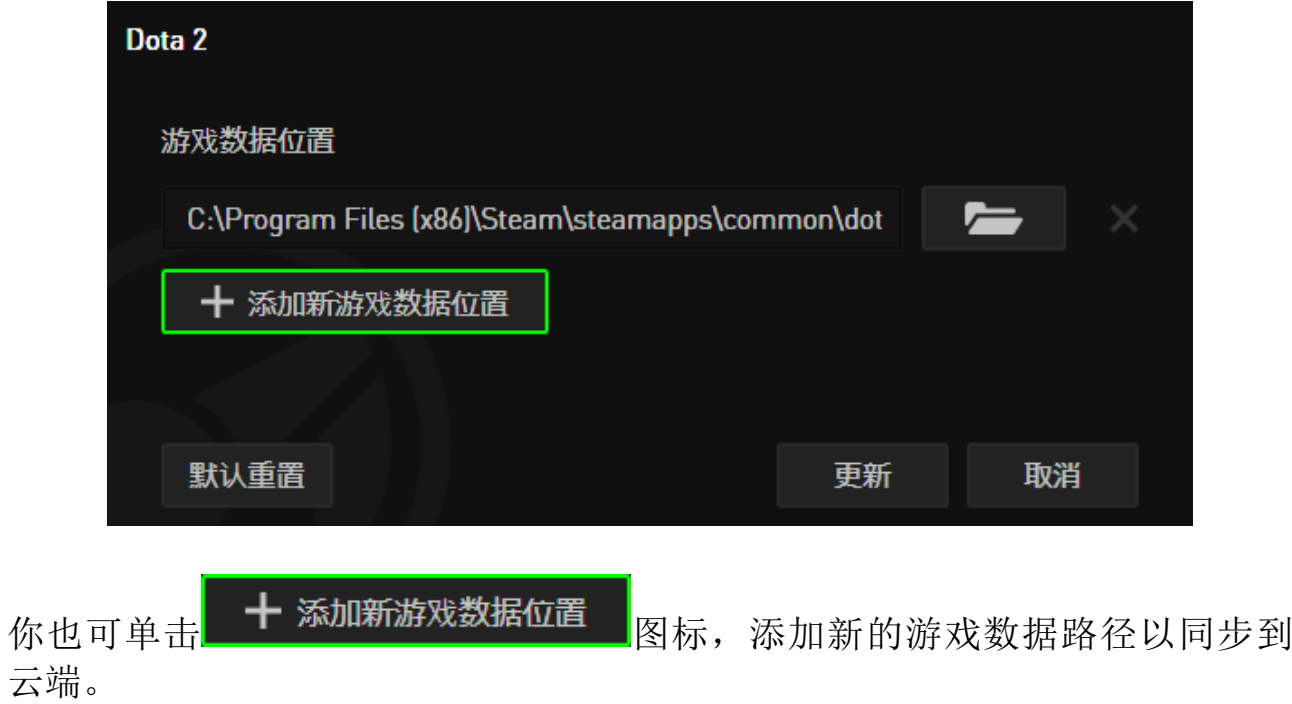

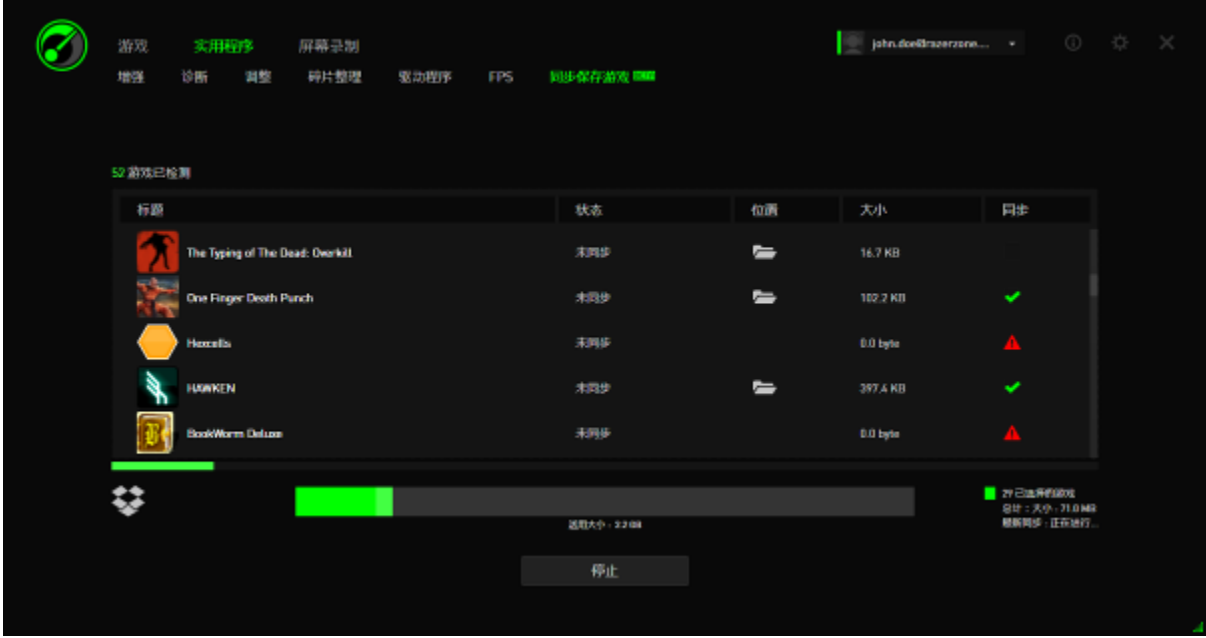

如 图标所示,在已知游戏数据路径中存储的游戏数据会自动备份。大小 超过 100 兆 (100 MB)的游戏数据不会自动同步,你必须单击 同步。游戏数据路径未知的游戏会显示为 A 图标,你需要手动确认相应的 游戏数据存储路径。

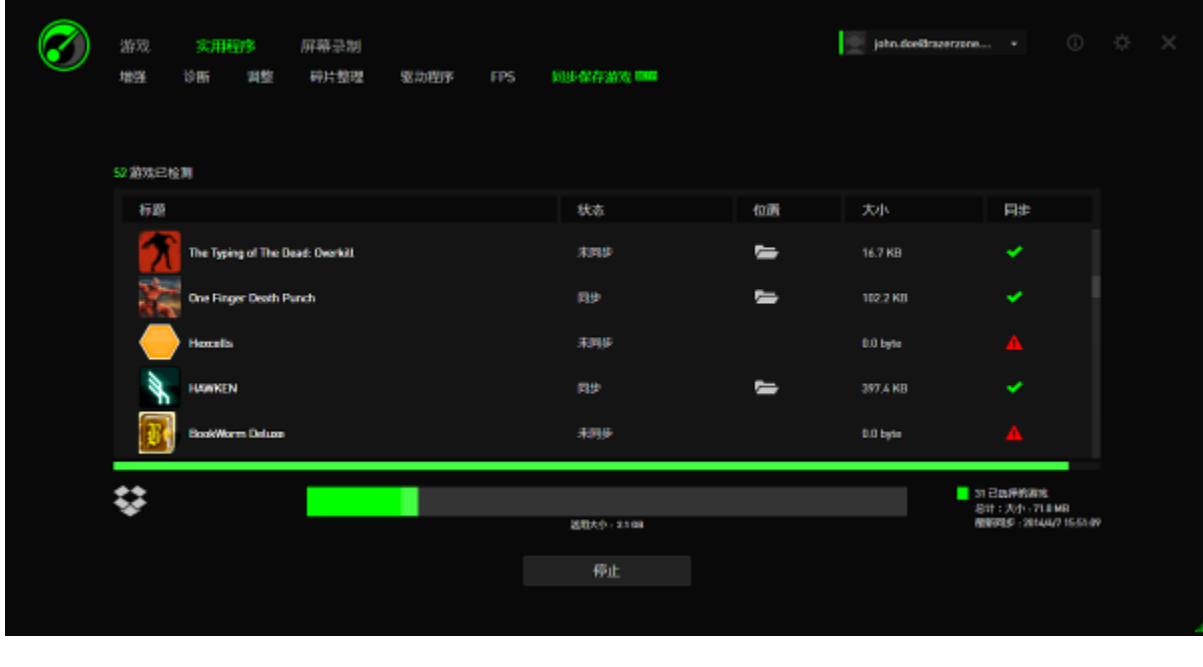

如需手动同步所有游戏数据,请单击 <mark>停止 停止 图标。</mark>

## <span id="page-32-0"></span>**7. Razer Game Booster** 游戏加速器图库

Razer Game Booster 游戏加速器图库让您可以与好友分享最自豪的游戏时刻。

## 屏幕截图

使用一个简单的快捷键键捕捉最自豪的游戏瞬间,与朋友分享。从 Razer Game Booster 游戏加速器界面直接轻松地管理和查看所有游戏屏幕截图。

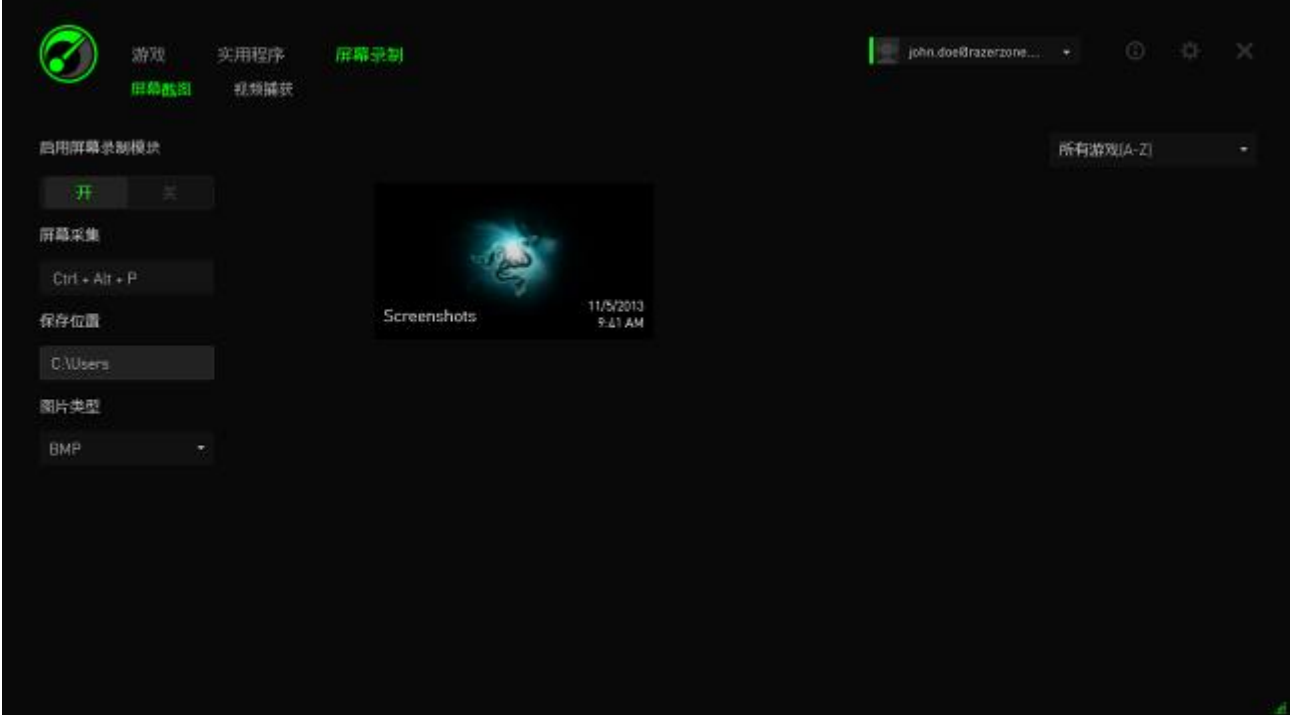

打开/关闭屏幕截图功能并指定:

- 用于捕获游戏内屏幕的快捷键
- 用于保存所有屏幕截图的文件夹
- 屏幕截图的文件格式

## 视频捕捉

录制游戏视频,以便与朋友分享或制作教程帮助其他玩家。从 Razer Game Booster 游戏加速器界面直接轻松地管理和查看所有游戏视频。

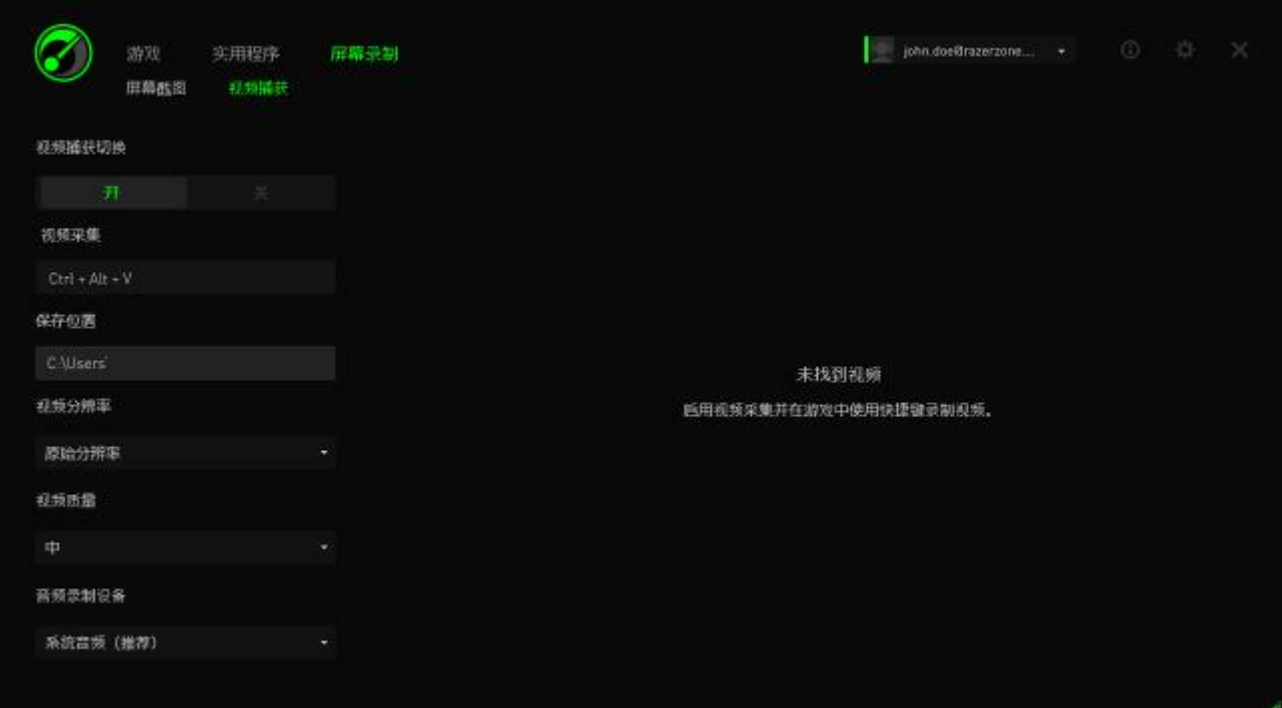

打开/关闭视频捕捉功能并指定:

- 用于在游戏中录制视频的快捷键
- 用于保存所有视频的文件夹
- 视频分辨率和质量
- 捕捉视频时使用的音频录制设备

## 社交媒体分享

直接通过 Razer 游戏加速器在多种在线社交媒体网站分享您的屏幕截图和视 频。

步骤 1. 在窗口右侧单击 <sup>女</sup>图标。单击"帐号"选项卡并登陆您的 Facebook 和/ 或 Youtube 帐户。

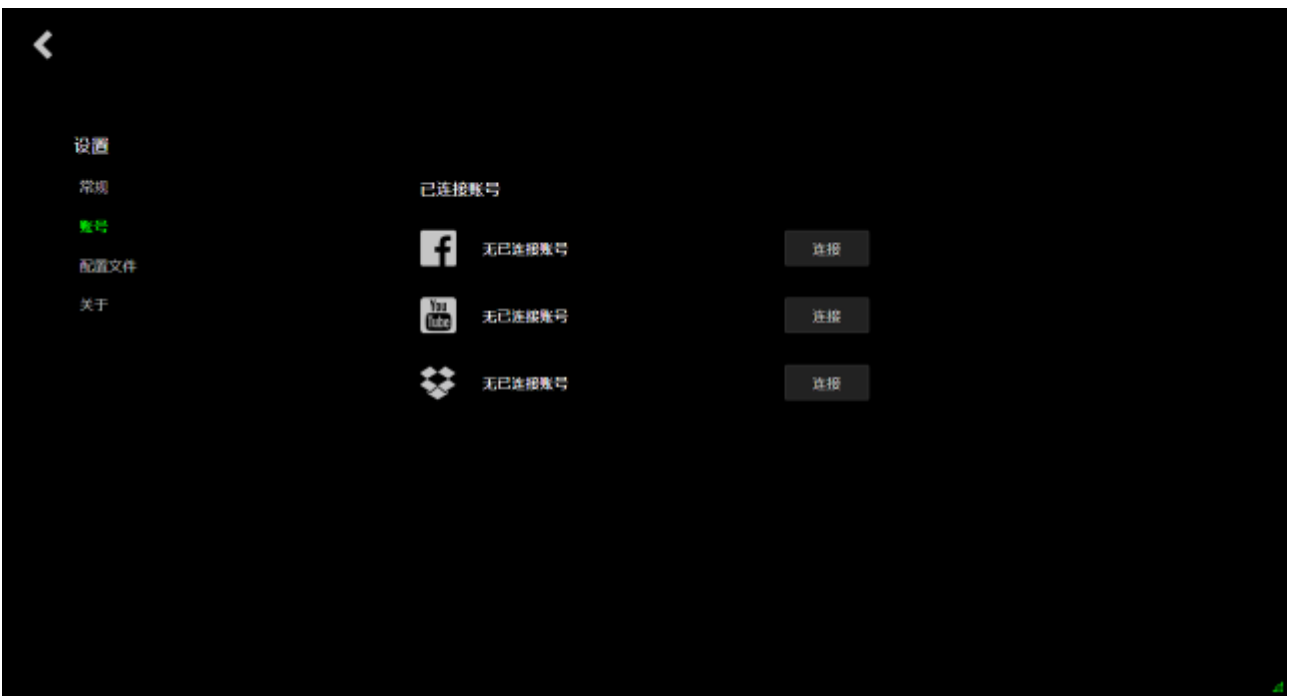

- 步骤 2. 返回至"屏幕录制"选项卡。
- 步骤 3. 单击您希望分享的屏幕截图/视频。

步骤 4. 单击 Facebook 图标(用于屏幕截图)或 Youtube 图标(用于视频), 便可在线分享文件。

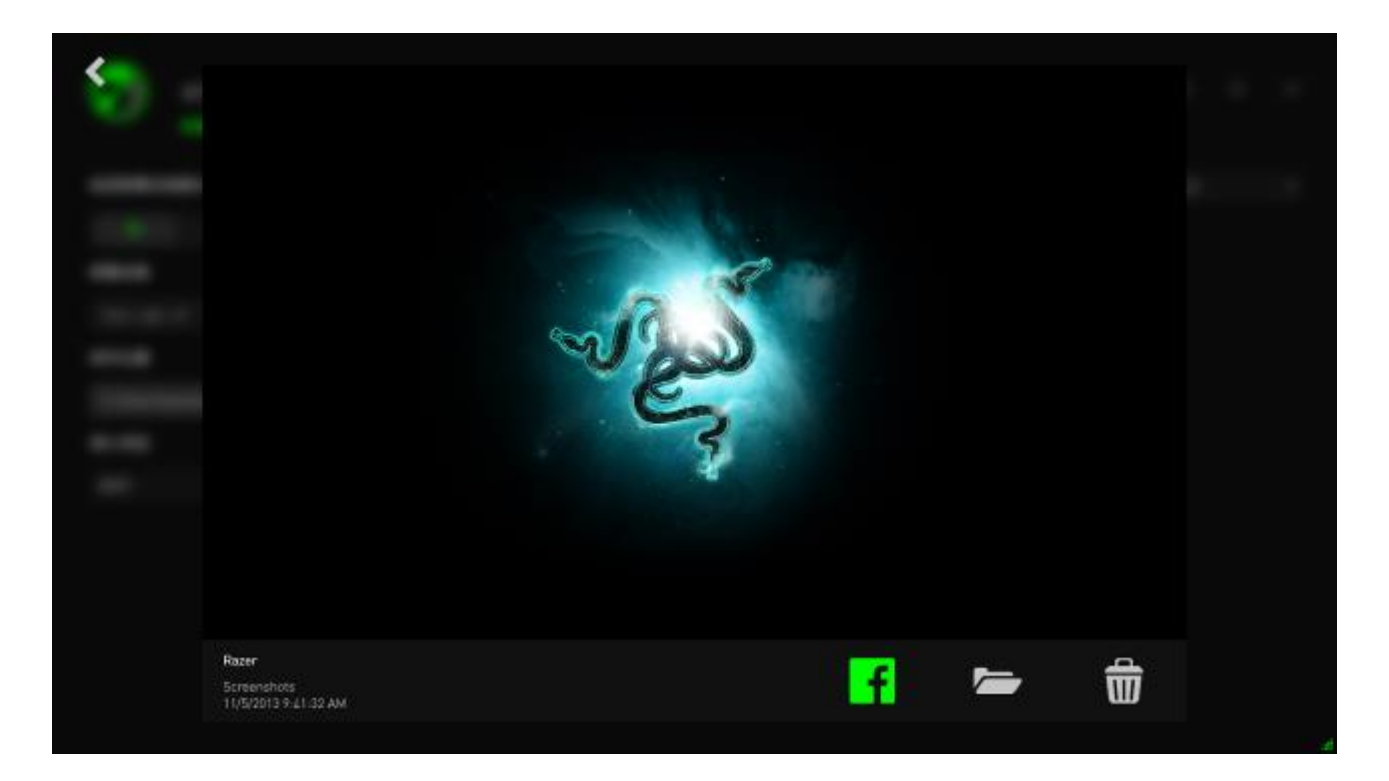

# <span id="page-36-0"></span>**8. Razer Game Booster** 游戏加速器软件管理

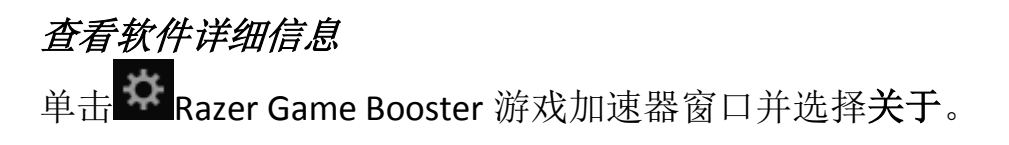

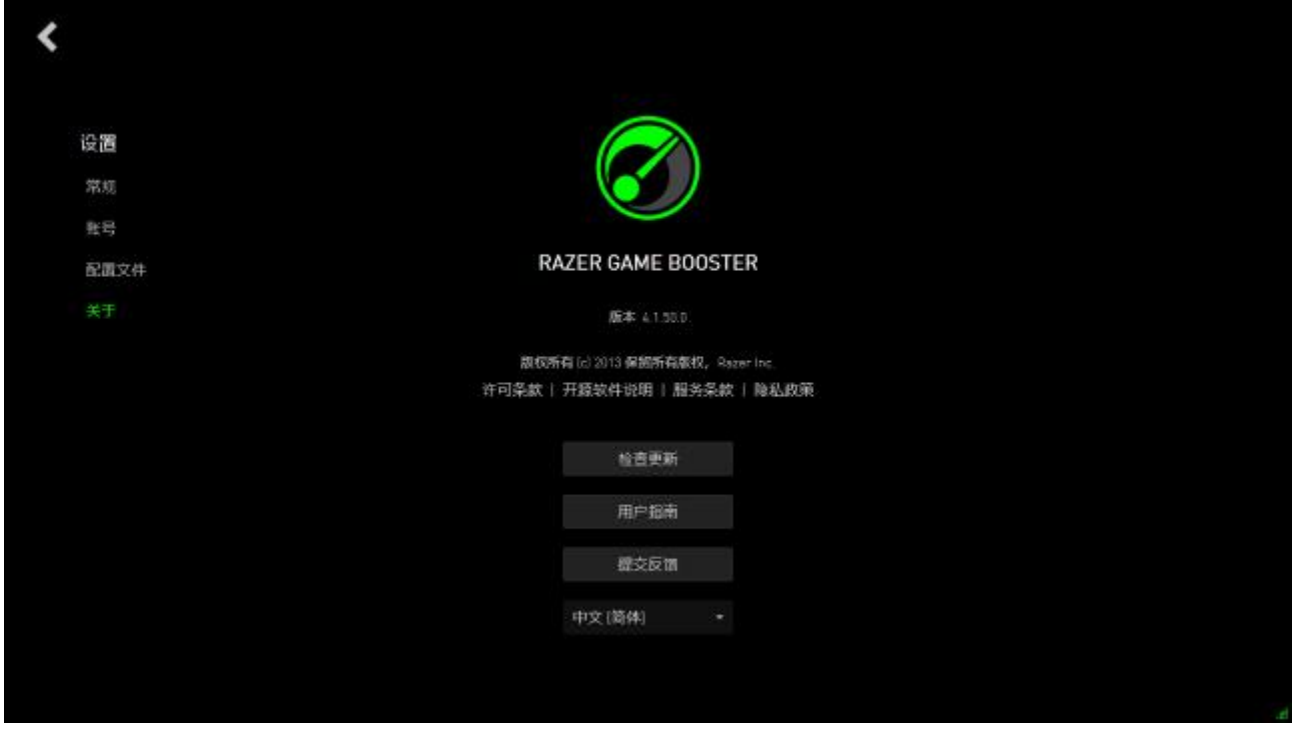

关于窗口中会显示软件的版本信息和版权声明。 在这里您还可以:

- 在线检查是否有任何 Razer Game Booster 游戏加速器更新
- 查看 PDF 格式的软件用户指南
- 提交关于软件的反馈
- 更改软件显示语言

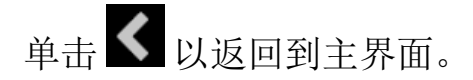

## 脱机使用

Razer Game Booster 游戏加速器需要互联网连接进行登录。一旦登录后, 使用 Razer Game Booster 游戏加速器的大部分功能就不再需要互联网连接了。因此 ,要激活脱机模式,请单击用户名并选择脱机使用。

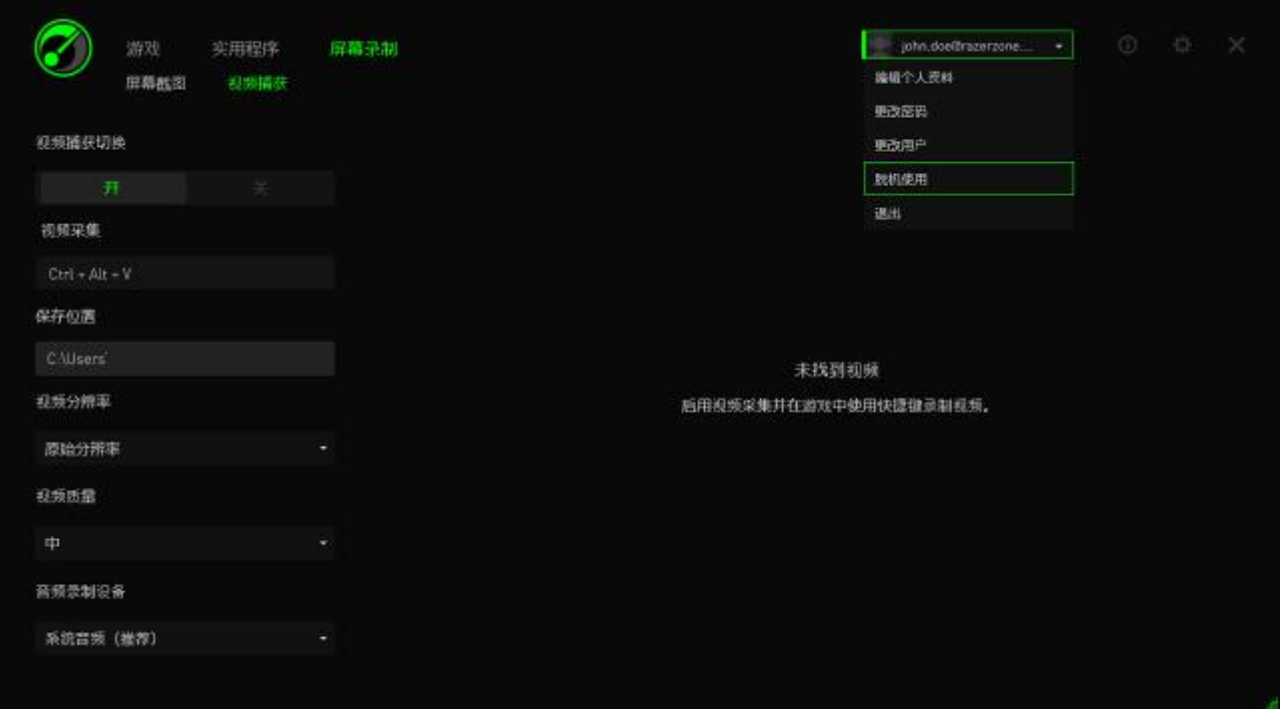

请注意,脱机模式时将不能访问以下功能:

- 软件更新通知
- 设置和配置文件更新同步
- 访问最新 Razer Game Booster 游戏加速器的游戏支持库
- 反馈提交

#### 提交反馈

Razer Game Booster 游戏加速器设有一个内置功能支持用户向我们的开发人员 发送反馈和报告问题。

在 Razer Game Booster 游戏加速器窗口单击 中 并选择关于。单击提交反馈按 键。

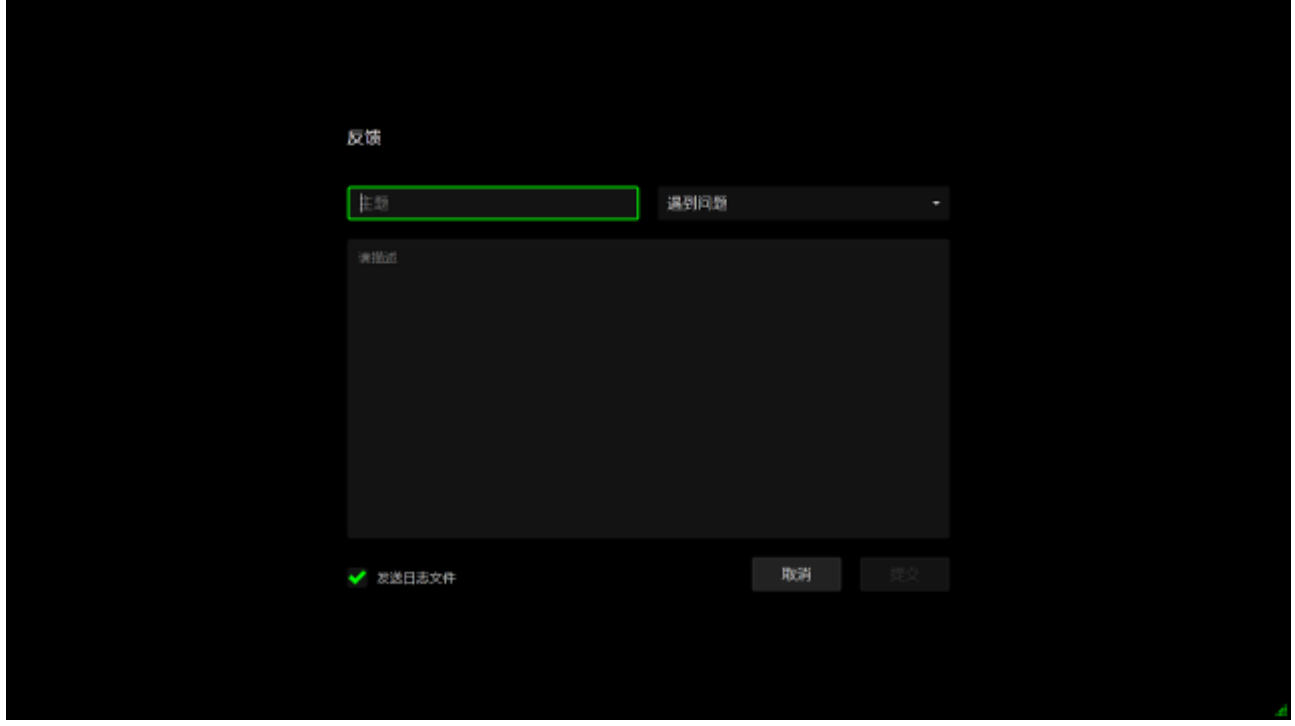

如果要报告错误,请从下拉框中选择我有问题。如果要提交建议,请选择我有 建议。如果要提交一般性反馈,请选择其他。

在下面的文本框中描述您的反馈。请尽可能详细描述。选中发送日志文件以将 您的 Razer Game Booster 游戏加速器日志与此反馈表相关联。这样当报告问题 时可以自动选中。

单击**提交**发送电子邮件至 Razer 支持团队。

## <span id="page-39-0"></span>**9.** 法律声明

版权所有© 2013 Razer Inc.保留所有权利。Razer、雷蛇、"For Gamers By Gamers"、始于玩家, 赋予玩家和三头蛇徽标是 Razer Inc.及其附属公司在美国 或其他国家/地区的商标或注册商标。Windows 和 Windows 徽标是 Microsoft 集 团公司的商标。 其他所有商标分别是其各自所有者的财产。

Razer Inc (简称"Razer")可能拥有与本高级用户指南的产品有关的版权、商 标、商业机密、专利、专利申请或其他知识产权(包括注册的和未注册的)。 本高级用户指南并未向您授予此类版权、商标、专利或其他知识产权的许可 权。Razer Game Booster 游戏加速器产品(下称"产品")可能与包装或其他地方 上的图片不同,请以实物为准。 Razer 对这种差异或可能出现的错误概不负 责。 本高级用户指南所含信息如有更改,恕不另行通知。